# ITX-i2705/ITX-i2705D

# Mini-ITX Industrial Motherboard

# User's Manual Version 1.2

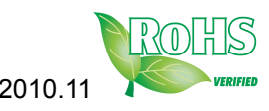

2010.11 Copyright® 2010 All Rights Reserved.

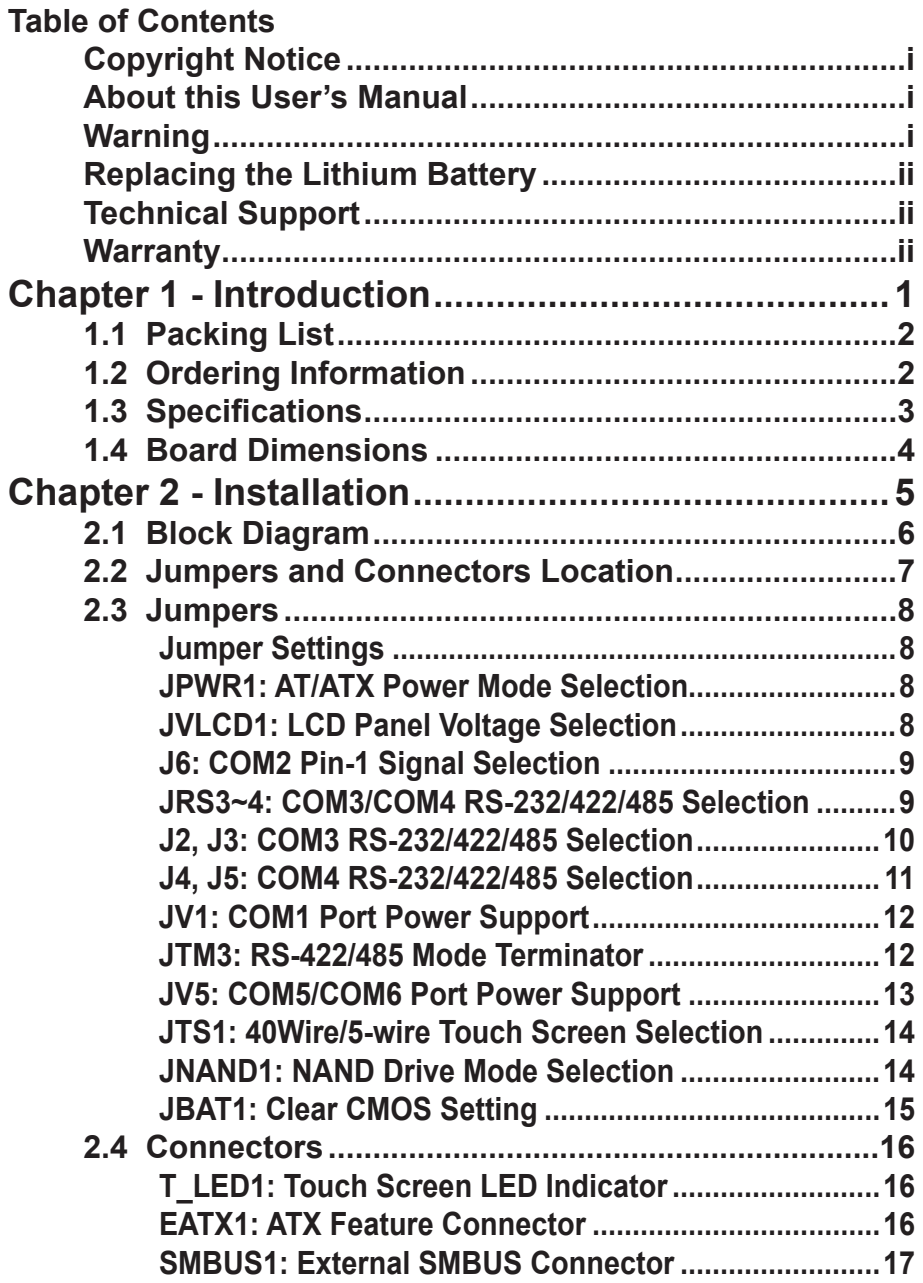

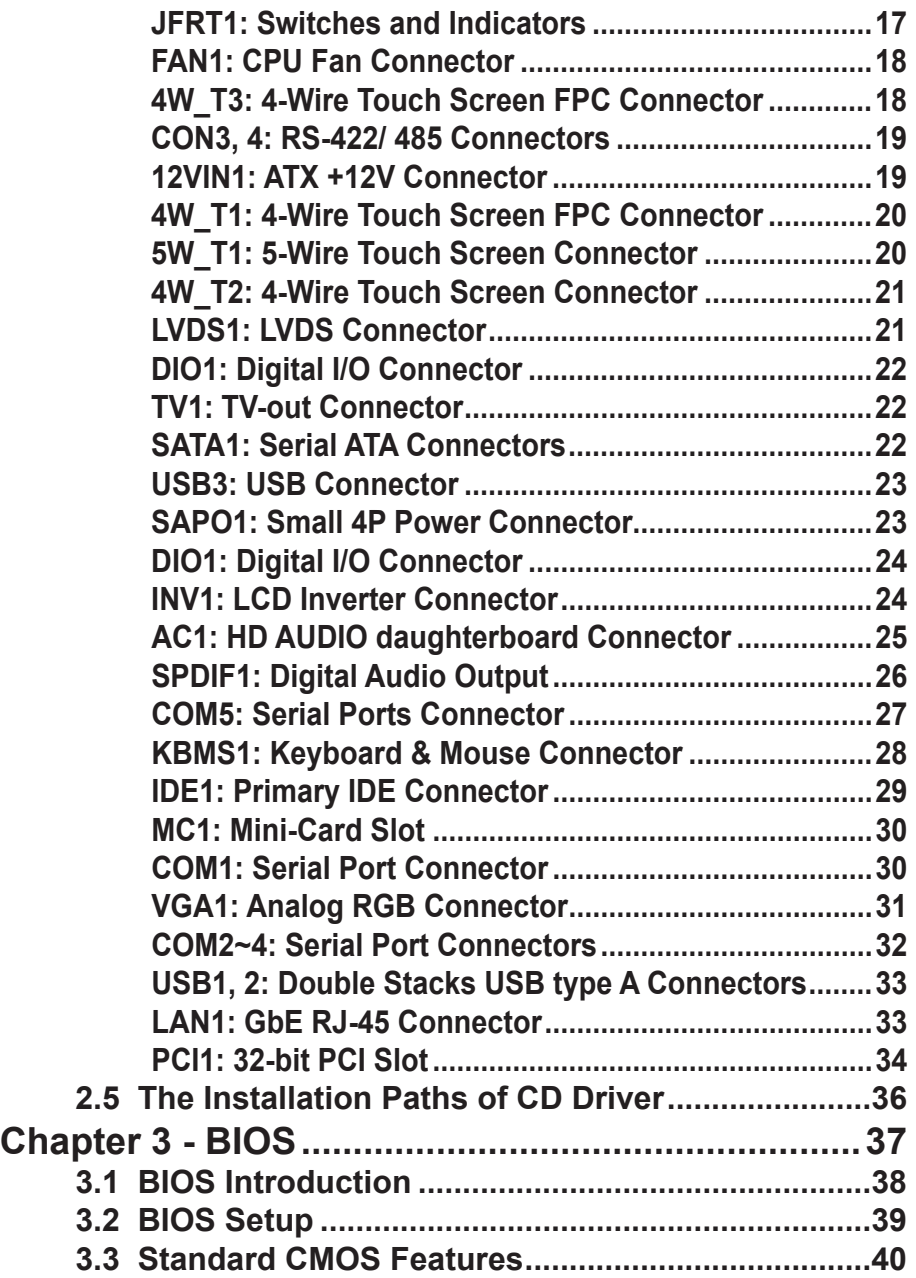

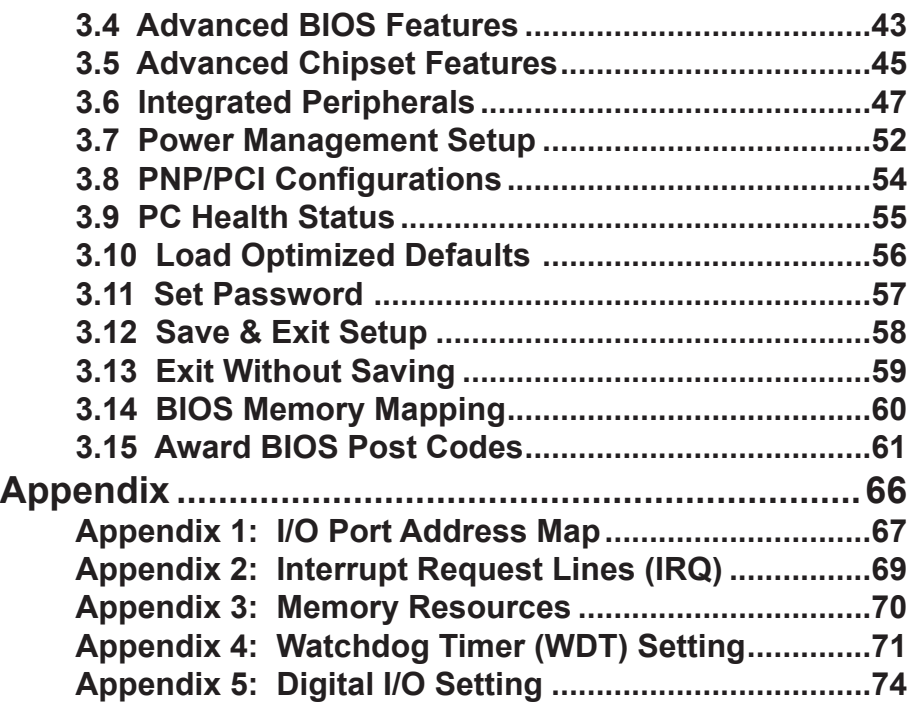

# **Copyright Notice**

All Rights Reserved.

The information in this document is subject to change without prior notice in order to improve the reliability, design and function. It does not represent a commitment on the part of the manufacturer.

Under no circumstances will the manufacturer be liable for any direct, indirect, special, incidental, or consequential damages arising from the use or inability to use the product or documentation, even if advised of the possibility of such damages.

This document contains proprietary information protected by copyright. All rights are reserved. No part of this manual may be reproduced by any mechanical, electronic, or other means in any form without prior written permission of the manufacturer.

# **About this User's Manual**

This User's Manual is intended for experienced users and integrators with hardware knowledge of personal computers. If you are not sure about any description in this User's Manual, please consult your vendor before further handling.

# **Warning**

Single Board Computers and their components contain very delicate Integrated Circuits (IC). To protect the Single Board Computer and its components against damage from static electricity, you should always follow the following precautions when handling it :

- 1. Disconnect your Single Board Computer from the power source when you want to work on the inside.
- 2. Hold the board by the edges and try not to touch the IC chips, leads or circuitry.
- 3. Use a grounded wrist strap when handling computer components.
- 4. Place components on a grounded antistatic pad or on the bag that came with the Single Board Computer, whenever components are separated from the system.

# **Replacing the Lithium Battery**

Incorrect replacement of the lithium battery may lead to a risk of explosion.

The lithium battery must be replaced with an identical battery or a battery type recommended by the manufacturer.

Do not throw lithium batteries into the trashcan. It must be disposed of in accordance with local regulations concerning special waste.

# **Technical Support**

If you have any technical difficulties, please do not hesitate to call or e-mail our customer service.

> http://www.arbor.com.tw E-mail:info@arbor.com.tw

# **Warranty**

This product is warranted to be in good working order for a period of two years from the date of purchase. Should this product fail to be in good working order at any time during this period, we will, at our option, replace or repair it at no additional charge except as set forth in the following terms. This warranty does not apply to products damaged by misuse, modifications, accident or disaster.

Vendor assumes no liability for any damages, lost profits, lost savings or any other incidental or consequential damage resulting from the use, misuse of, or inability to use this product. Vendor will not be liable for any claim made by any other related party.

Vendors disclaim all other warranties, either expressed or implied, including but not limited to implied warranties of merchantibility and fitness for a particular purpose, with respect to the hardware, the accompanying product's manual(s) and written materials, and any accompanying hardware. This limited warranty gives you specific legal rights.

Return authorization must be obtained from the vendor before returned merchandise will be accepted. Authorization can be obtained by calling or faxing the vendor and requesting a Return Merchandise Authorization (RMA) number. Returned goods should always be accompanied by a clear problem description.

This page is intentionally left blank.

# **Chapter 11 Introduction**

# **1.1 Packing List**

Before you begin installing your single board, please make sure that the following materials have been shipped:

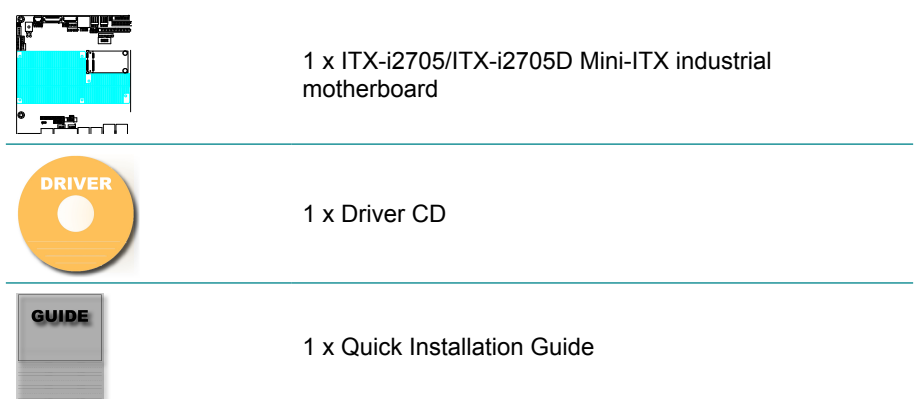

If any of the above items is damaged or missing, contact your vendor immediately.

# **1.2 Ordering Information**

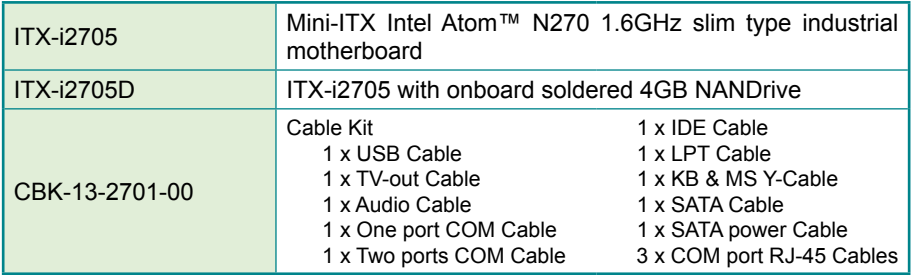

# **1.3 Specifications**

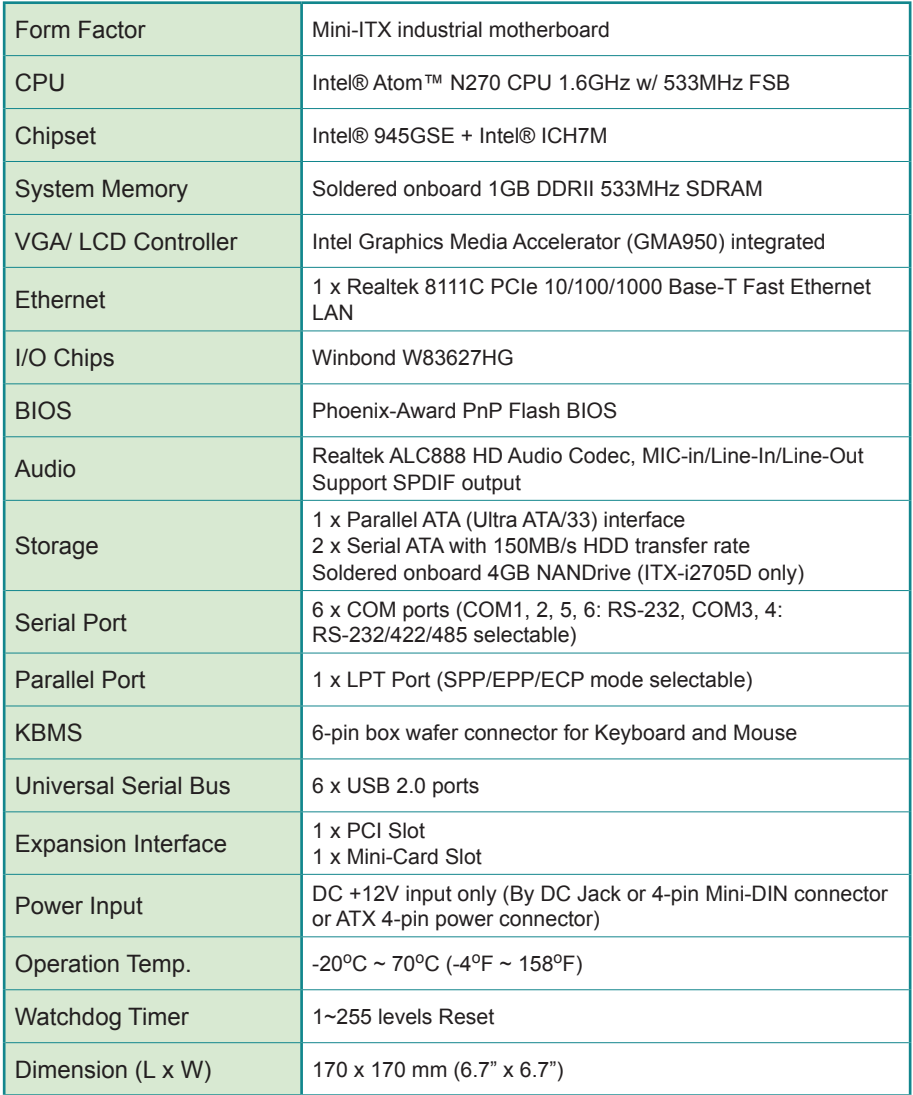

# **1.4 Board Dimensions**

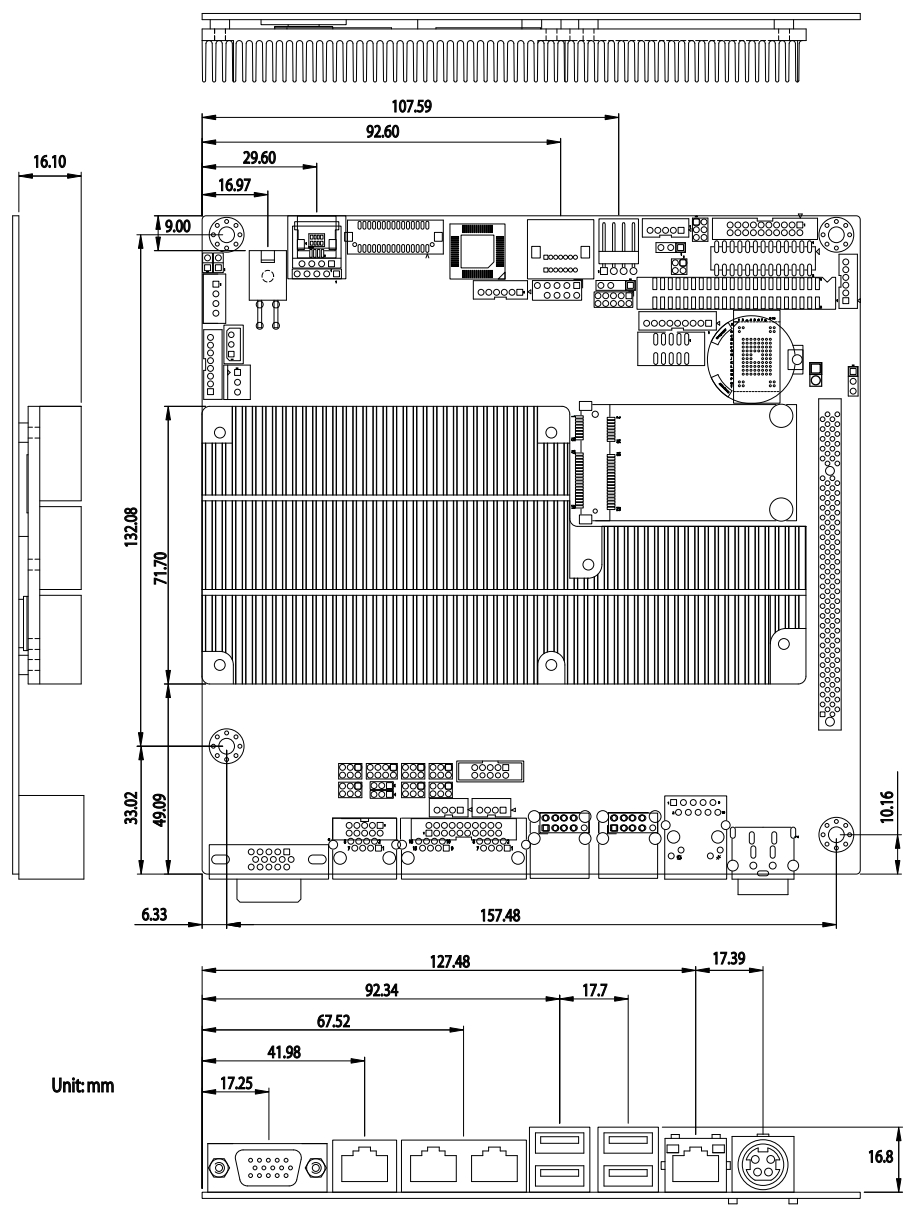

# **Chapter 22 Installation**

# **2.1 Block Diagram**

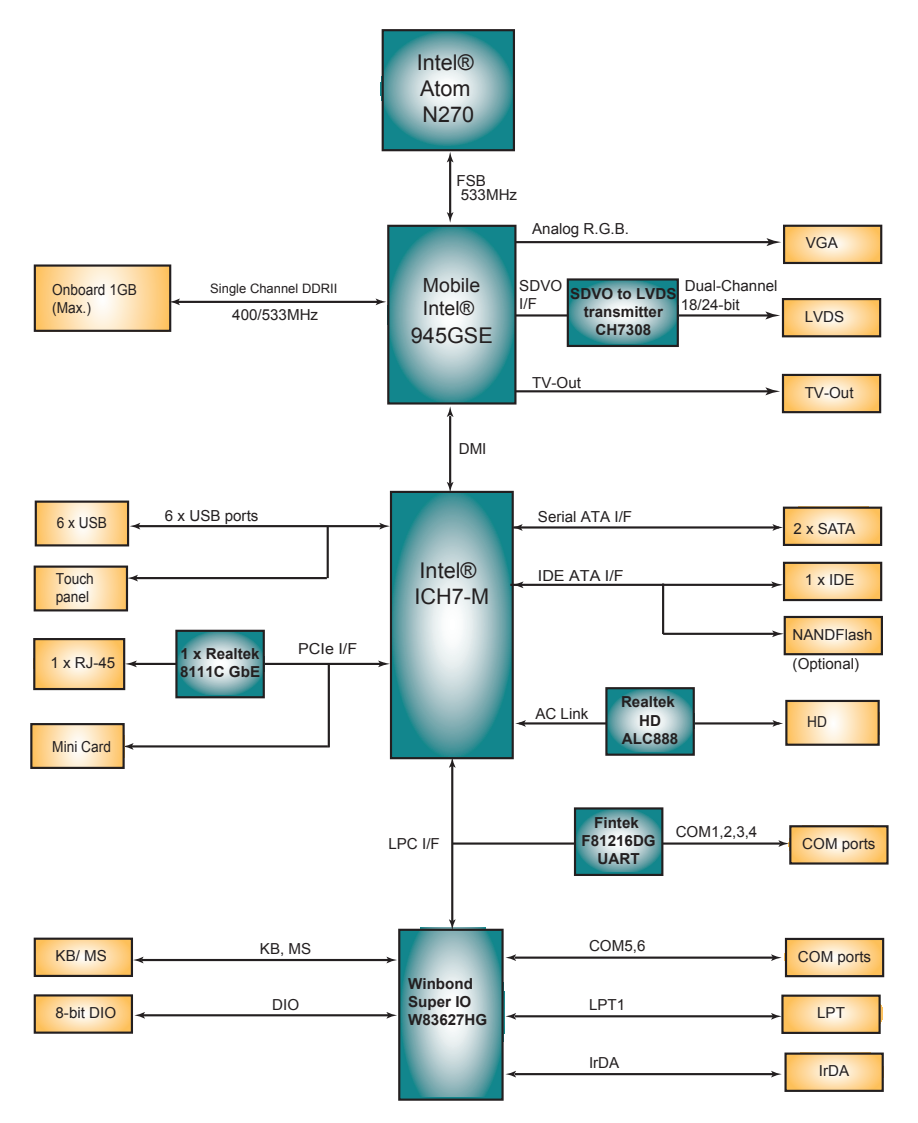

# **2.2 Jumpers and Connectors Location**

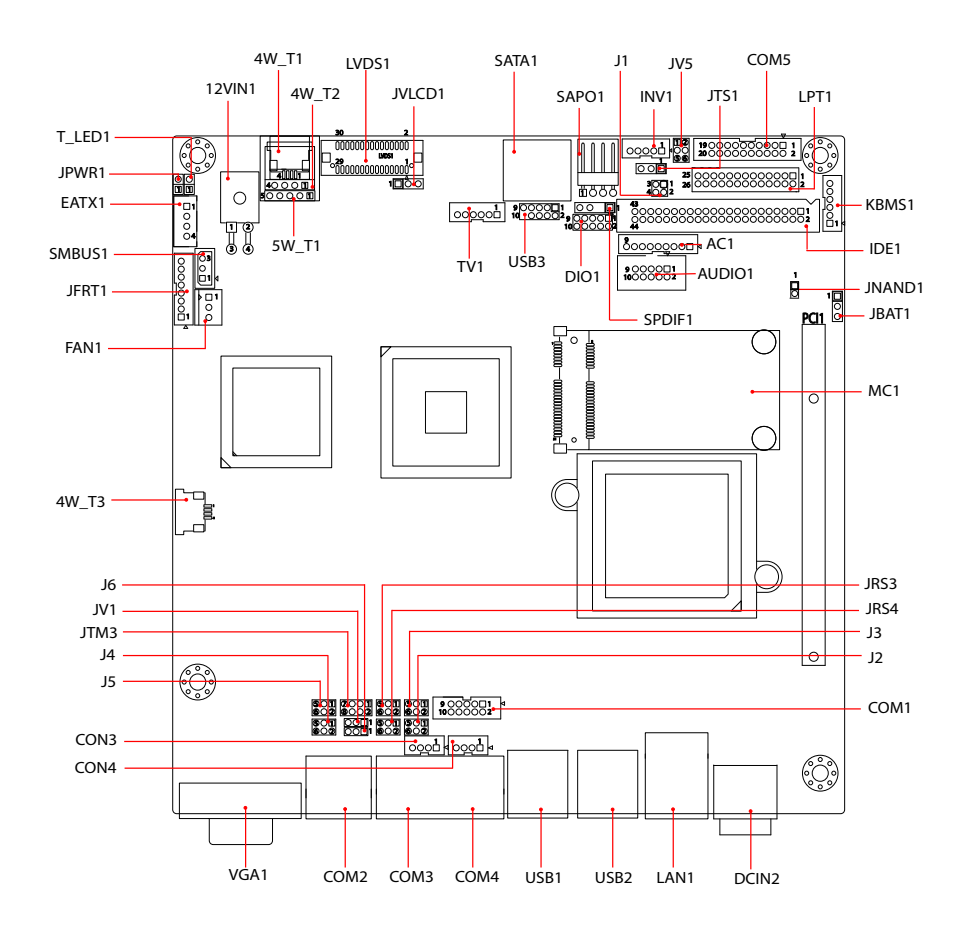

#### **2.3 Jumpers Jumper Settings**

The illustrations below show how to set up jumpers. The jumper is "short" (closed) when the jumper cap is placed on pins. If not, that means the jumper is "open".

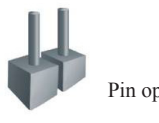

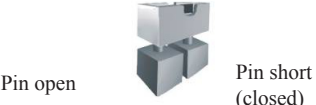

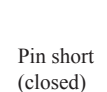

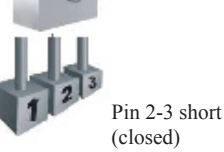

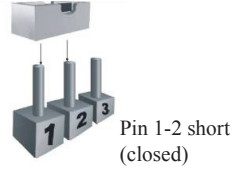

# **JPWR1: AT/ATX Power Mode Selection**

Use this jumper to select the power

mode for the system.

Connector type:

2.54mm pitch 1x2-pin headers.

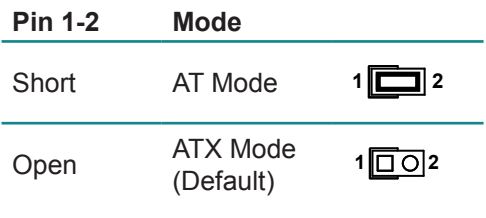

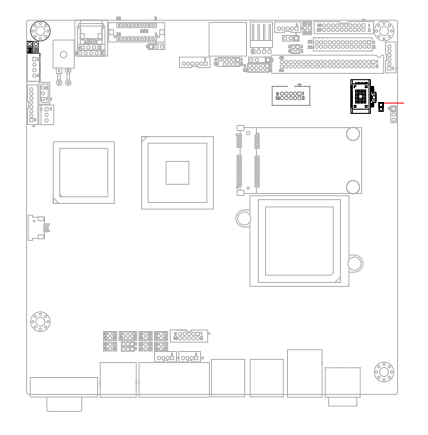

# **JVLCD1: LCD Panel Voltage Selection**

Select the voltage of LCD panel to operate at +5V or +3.3V.

#### Connector type:

2.54 mm pitch 1x3-pin headers

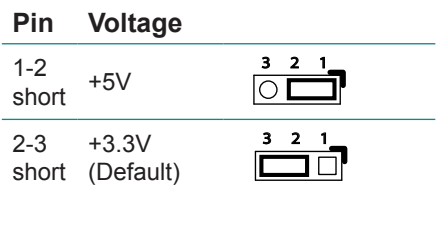

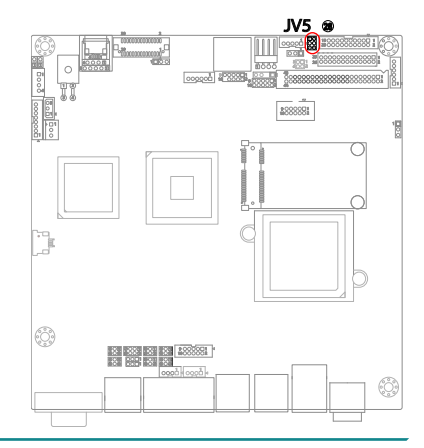

# **J6: COM2 Pin-1 Signal Selection**

Use J6 jumper to set the Pin-1 signal of COM2 to DSR# or RI#.

Connector type:

2.00 mm pitch 1x3-pin headers

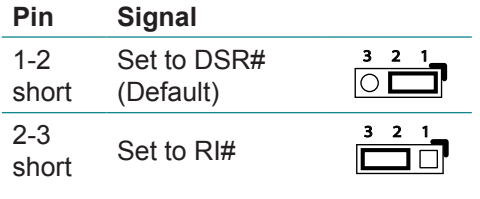

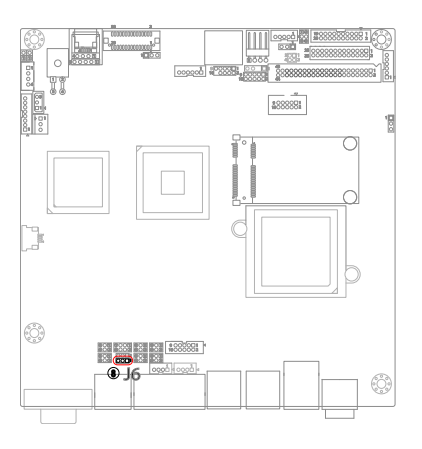

#### **JRS3~4: COM3/ COM4 RS-232/422/485 Selection**  1 1 ៃងង

The onboard COM3 and COM4 ports can be configured to operate in RS-232, RS-422 or RS-485 mode.

RS-422 mode differs in the way RX/ TX is being handled. Jumper JRS3, JRS4 switches between RS-232 or RS-422/485 mode. When JRS3/ JRS4 is being set to operate at RS-422 or RS-485 mode, there will be only +12V output.

All RS-232/422/482 modes are available on COM3/ COM4.

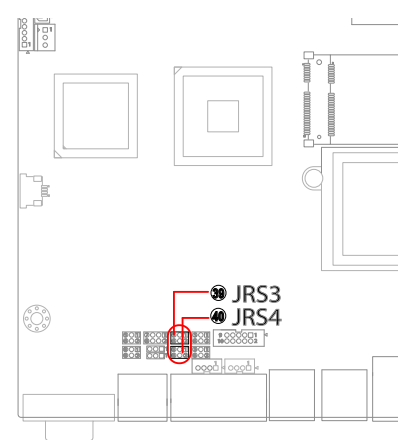

Connector type: 2.00mm pitch 2x3-pin headers.

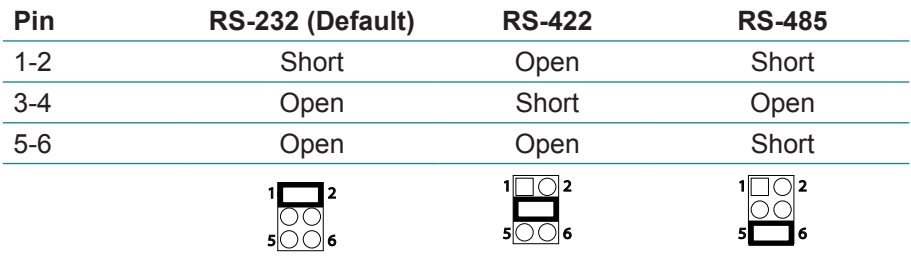

# **J2, J3: COM3 RS-232/422/485 Selection**

Pin signal setting for COM3.

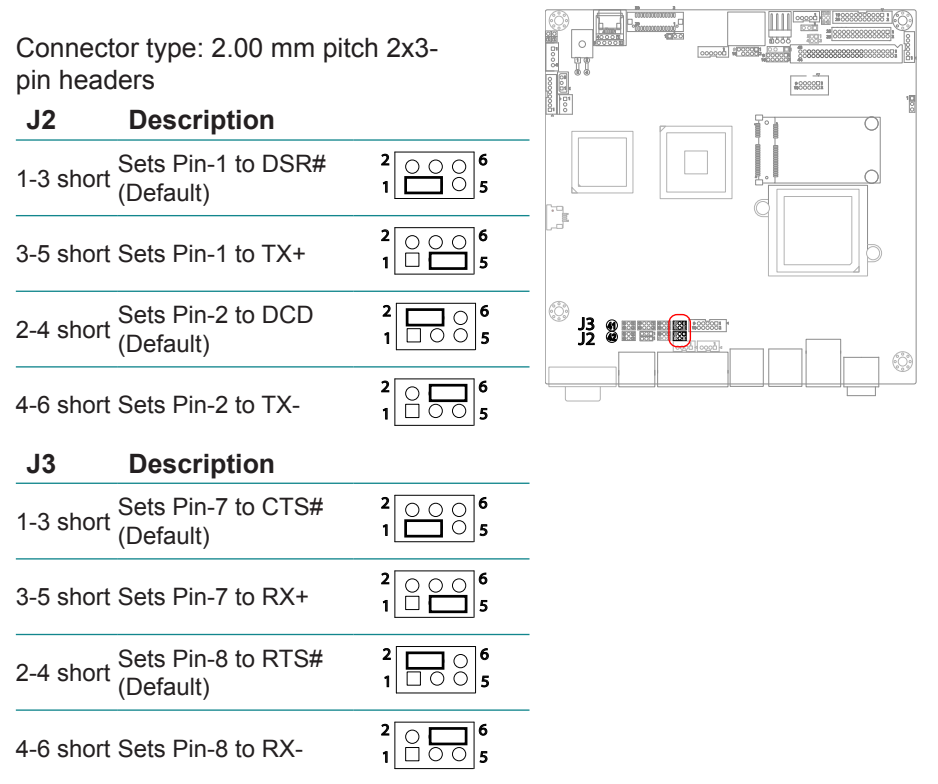

# **J4, J5: COM4 RS-232/422/485 Selection**

Pin signal setting for COM4.

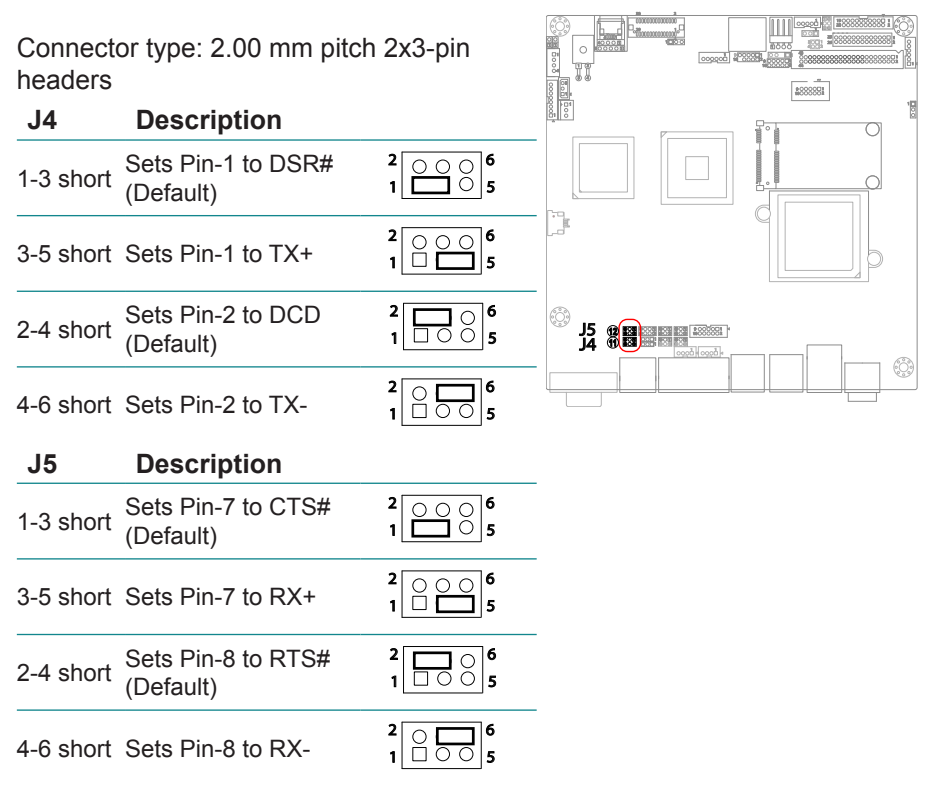

# **JV1: COM1 Port Power Support**

Sets the voltage flow level for the Pin-1 of COM1 port.

#### Connector type:

2.00mm pitch 1x3-pin headers.

#### **Pin Description**

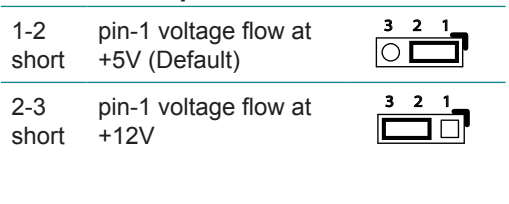

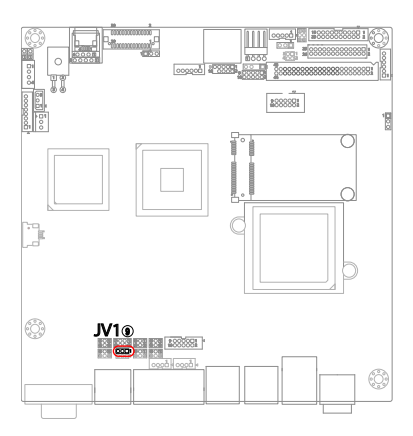

## **JTM3: RS-422/485 Select**

Use this jumper to select RS-422 or RS-485 mode for COM3 or COM4. Connector type:

2.00 mm pitch 2x4-pin headers

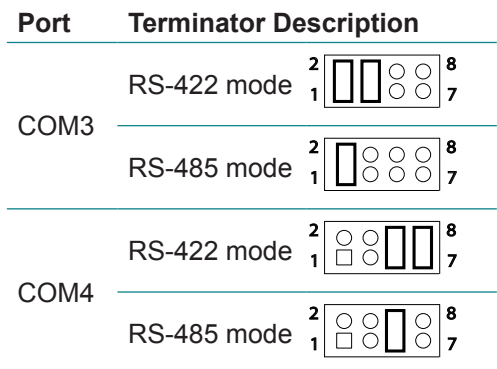

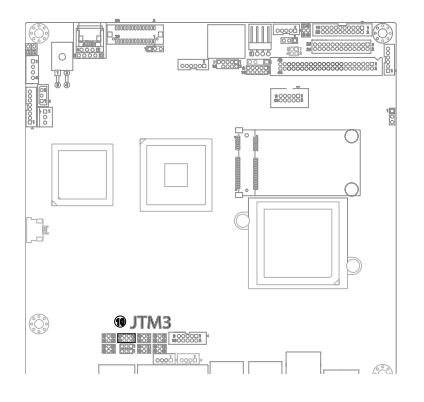

# **JV5: COM5/ COM6 Port Power Support**

Sets the voltage flow level for COM5 and COM6.

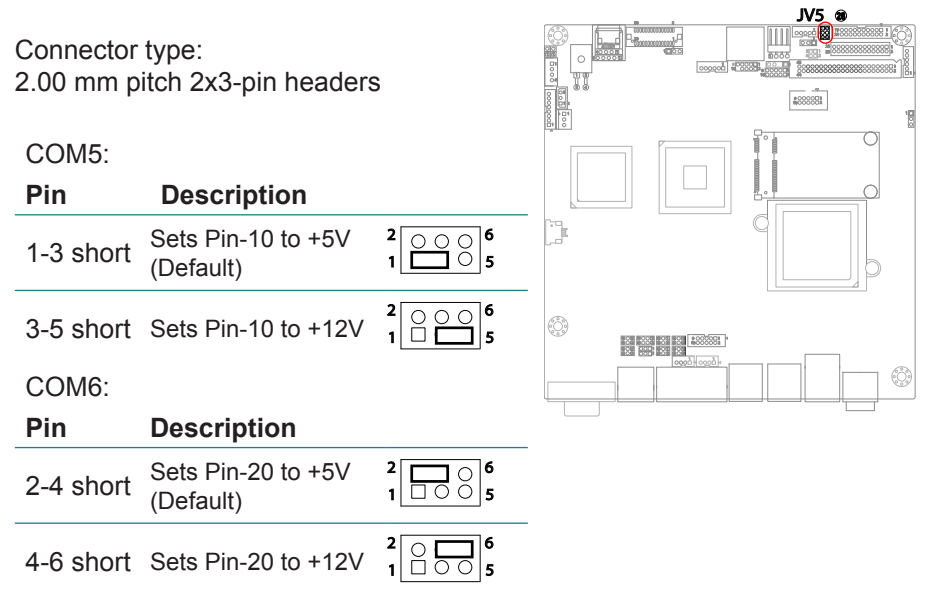

# **JTS1: 4-wire/ 5-wire Touch Screen Selection**

Use this jumper to select 5-wire or 4-wire for the touch screen.

Connector type:

2.54mm pitch 1x3-pin headers.

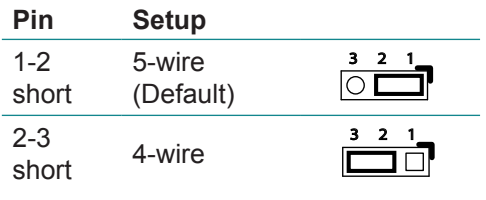

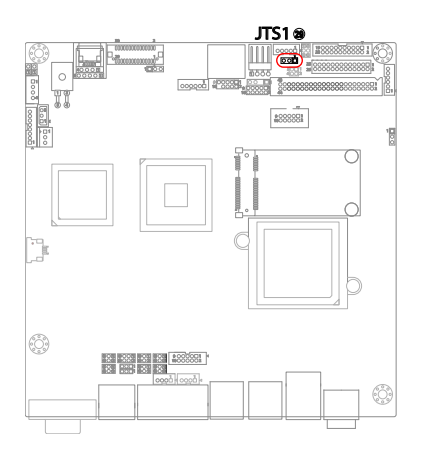

# **JNAND1: NAND Drive Mode Selection**

Configures the NAND mode in Master or Slave.

The default is "short" (Master).

Note: this jumper is only available in for ITX-i2705D.

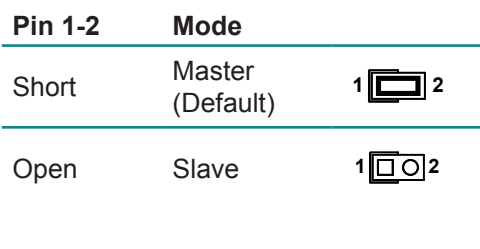

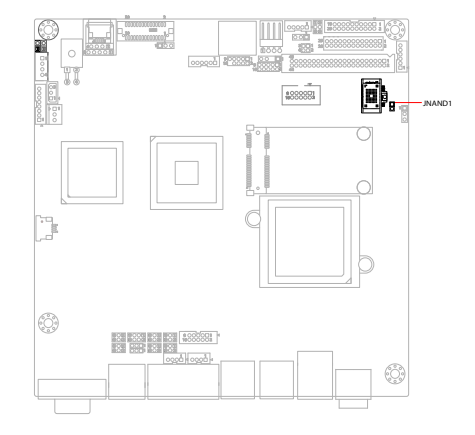

# **JBAT1: Clear CMOS Setting**

If the board refuses to boot due to inappropriate CMOS settings here is how to proceed to clear (reset) the CMOS to its default values.

Connector type:

2.54 mm pitch 1x3-pin headers

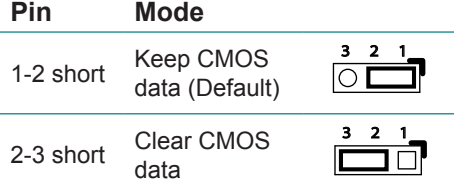

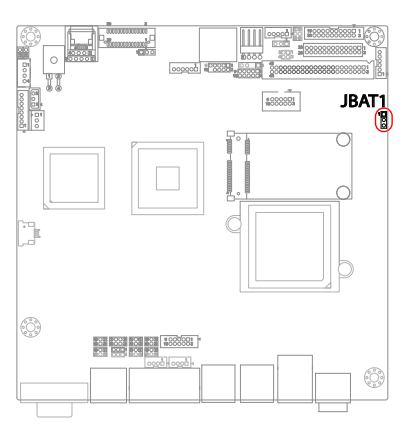

You may need to clear the CMOS if your system cannot boot up because you forgot your password, the CPU clock setup is incorrect, or the CMOS settings need to be reset to default values after the system BIOS has been updated. Refer to the following steps to reset your CMOS setting:

#### **Steps to reset CMOS setting:**

- 1. Power off the system and disconnect the power cable.
- 2. Place a shunt to short pin 1 and pin 2 of JBAT1 for five seconds.
- 3. Place the shunt back to pin 2 and pin 3 of JBAT1.
- 4. Power on the system.

#### **Reset CMOS due to incorrect CPU Clock setup:**

If the CPU Clock setup is incorrect, you may not be able to boot up. In this case, follow these instructions:

- 1. Turn the system off, then on again. The CPU will automatically boot up using standard parameters.
- 2. As the system boots, enter BIOS and set up the CPU clock.

#### **Note:**

If you are unable to enter BIOS setup, turn the system on and off a few times.

# **2.4 Connectors**

# **T\_LED1: Touch Screen LED Indicator**

Connector type:

2.54mm pitch 1x2-pin headers.

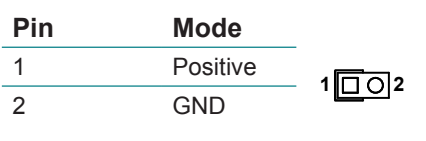

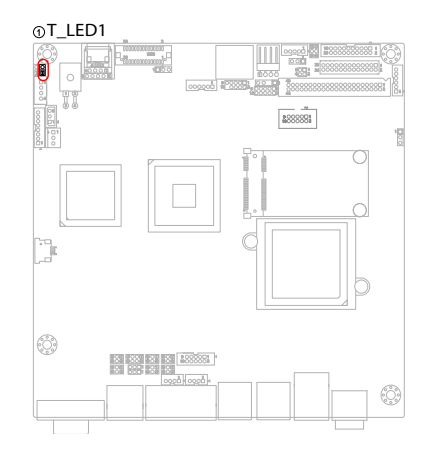

# **EATX1: ATX Feature Connector**

Connector type: 2.54mm pitch 1x4-pin box wafer connector

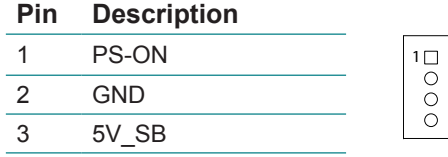

ATX\_PWRGD

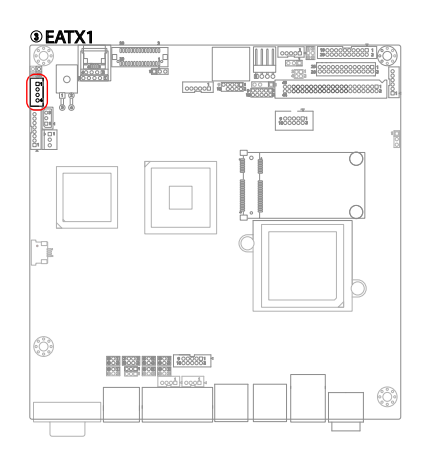

# **SMBUS1: External SMBUS Connector**

1 2 3

Connector type: 2.00mm pitch 1x3 box wafer connector.

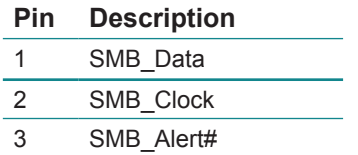

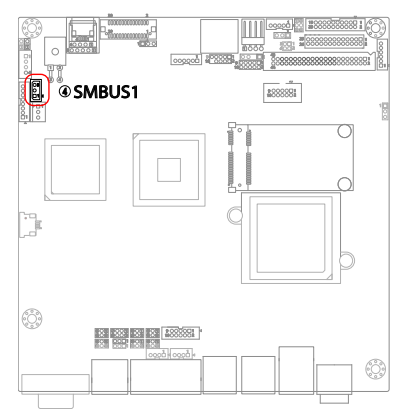

# **JFRT1: Switches and Indicators**

Once connected with case-mounted buttons, these connectors will act as LED indicators for computer status as well as switches to change computer activities.

Connector type: 2.00mm pitch 1x8-pin box wafer connector

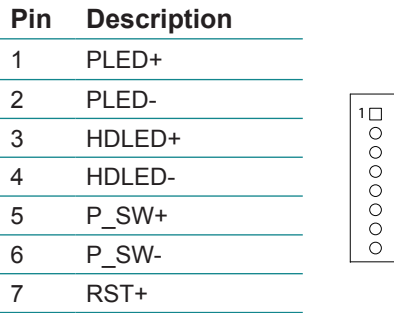

8 RST-PLED: Power LED Connector, pin  $1 - 2$ 

This 2-pin connector connects to the case-mounted power LED. Power LED can indicate whether the CPU card is on or off. And keyboard lock

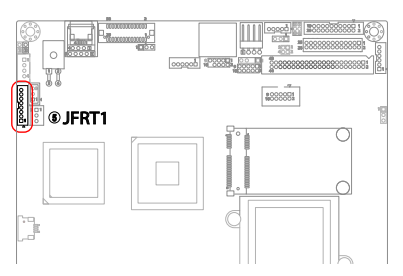

can be used to disable the keyboard function so the PC will not respond by any input.

HLED: HDD LED Connector, pin 3-4.

This 2-pin connector connects to the case-mounted HDD LED to indicate hard disk activity.

PWRBTN: ATX soft power switch, pin 5-6.

This 2-pin connector connects to the case-mounted Power button.

RES: Reset Button, pin 7-8.

This 2-pin connector connects to the case-mounted reset switch and is used to reboot the system.

# **FAN1: CPU Fan Connector**

FAN1 is 3-pin headers for the system fan. The fan must be a +12V fan.

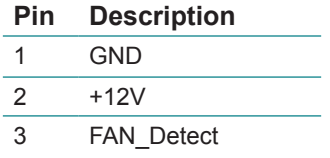

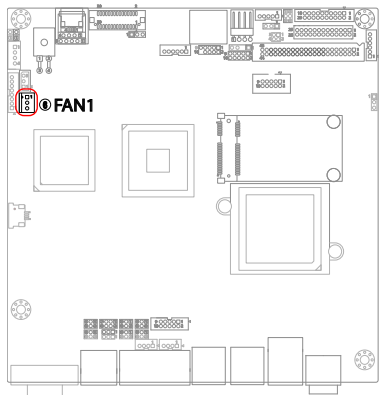

# **4W\_T3: 4-Wire Touch Screen FPC Connector**

   $\Box$  $\overline{O}$ 

Connector type: 4-pin 1.0mm FPC connector

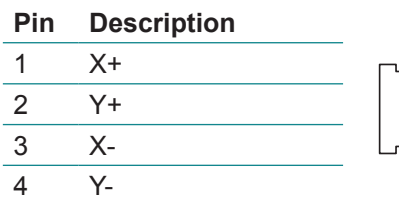

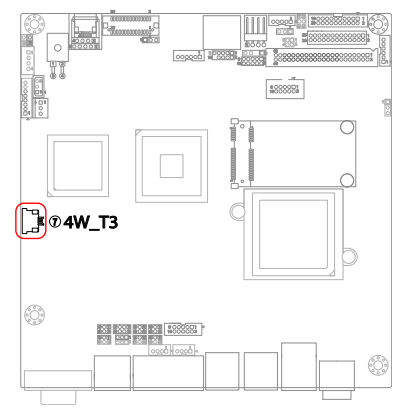

## **CON3, 4: RS-422/ 485 Connectors**

Connector type: 2.00mm pitch 1x4 box wafer connector

DOOO

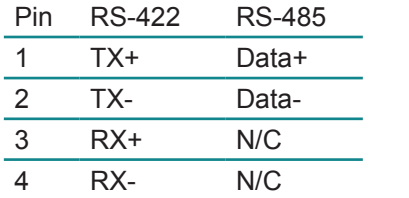

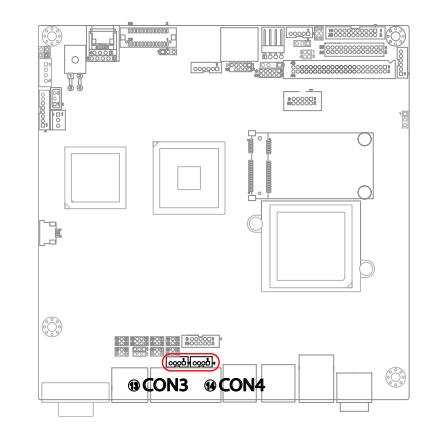

#### **12VIN1: ATX +12V Connector**

12VIN1 supplies the CPU operation ATX +12V (Vcore).

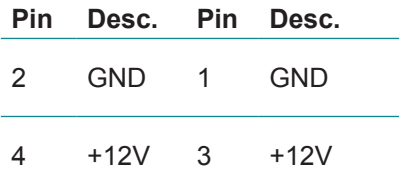

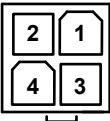

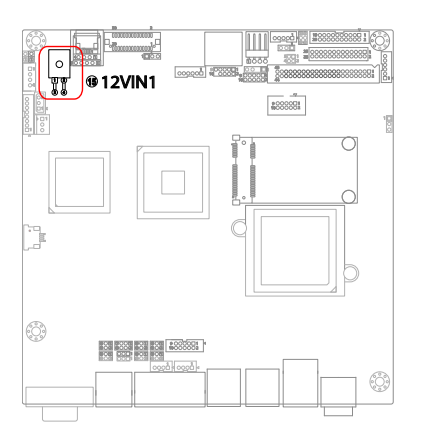

# **4W\_T1: 4-Wire Touch Screen FPC Connector**

Connector type: 4-pin 1.0mm FPC connector

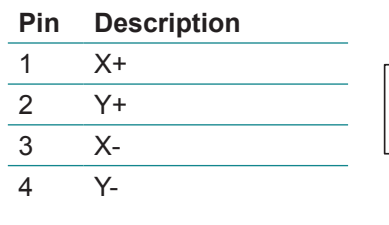

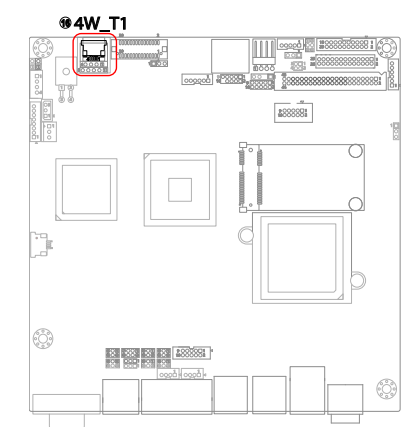

# **5W\_T1: 5-Wire Touch Screen Connector**

Connector type:

2.54mm pitch 1x5-pin headers

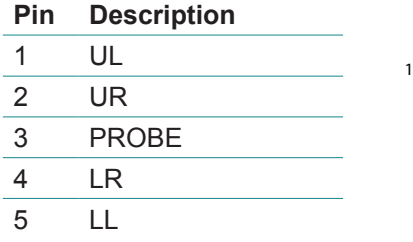

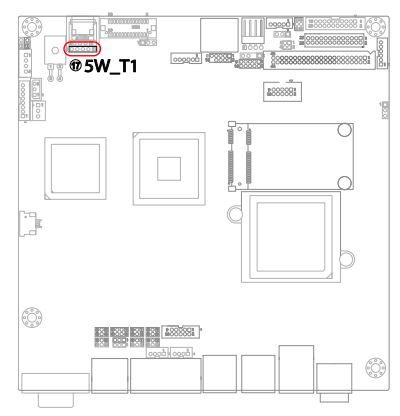

## **4W\_T2: 4-Wire Touch Screen Connector**

Connector type: 2.54mm pitch 1x4-pin headers

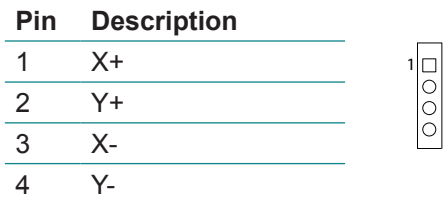

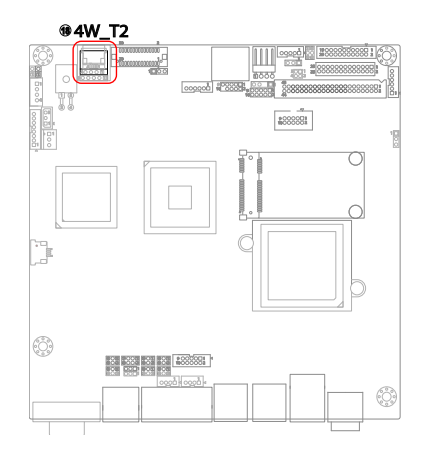

# **LVDS1: LVDS Connector**

The LVDS connector supports 24-bit LVDS.

You may use the JVLCD1 jumper to configure the VDD voltage circuit at  $+5V$  or  $+3.3V$ 

Connector type: DF-13-30DP-1.25V

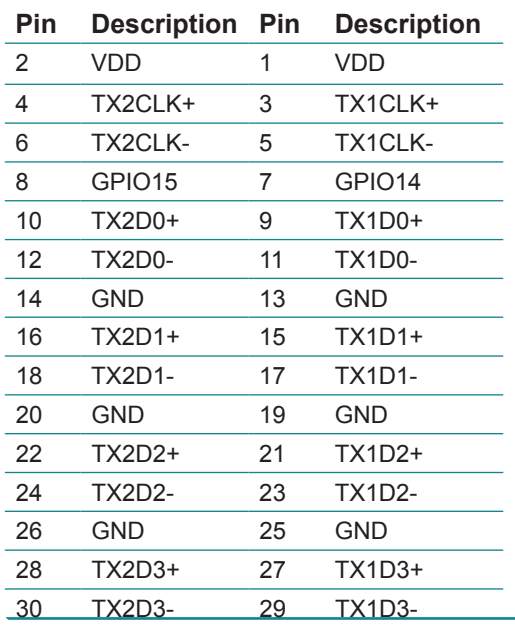

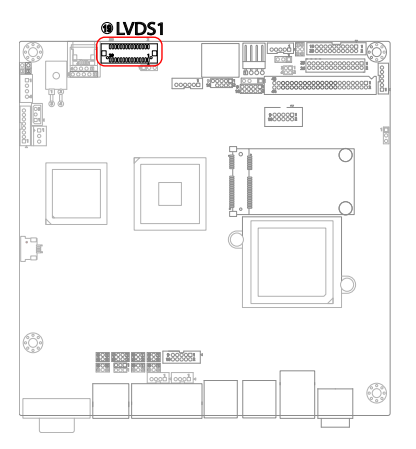

 $\overline{30}$   $\overline{29}$ 

# **TV1: TV-out Connector**

The TV out connector is for output to a television.

Connector type: 2.00mm pitch 1x6-pin box wafer connector

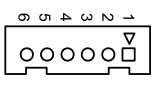

#### **Composite Video**

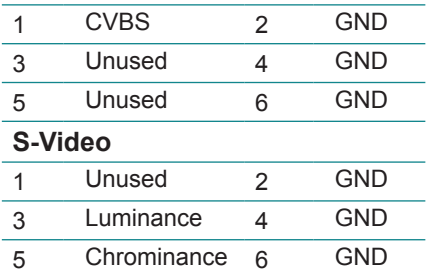

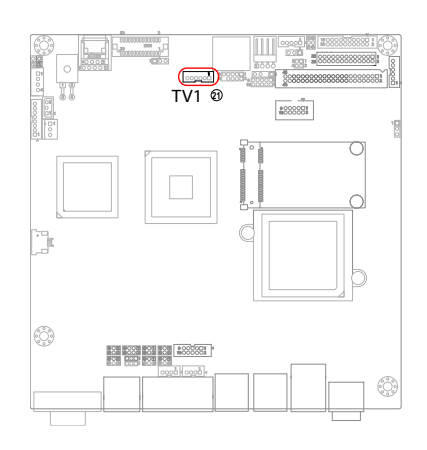

# **SATA1: Serial ATA Connectors**

The board features two SATA connectors, second generation SATA drives transfer data at speeds as high as 150MB/s, twice the transfer speed of first generation SATA drives.

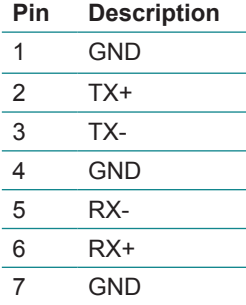

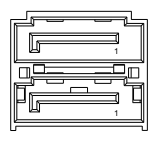

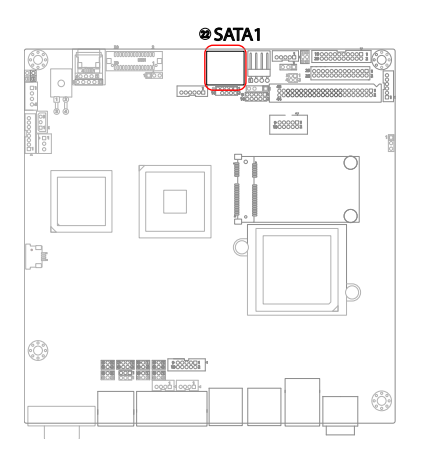

# **USB3: USB Connector**

This board supports one pin-header USB3 that can connect up to six highspeed (Data transfers at 480Mb/s), fullspeed (Data transfers at 12Mb/s) or low-speed (Data transfers at 1.5Mb/s) USB devices.

Connector type: 2.00mm 2x5-pin headers

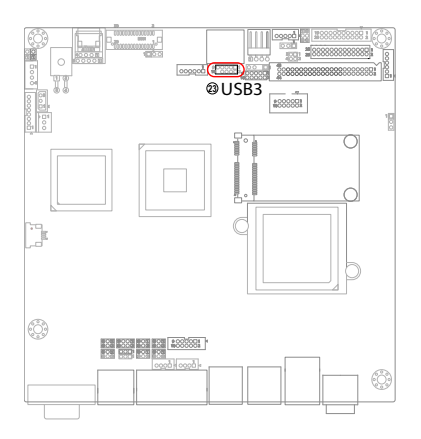

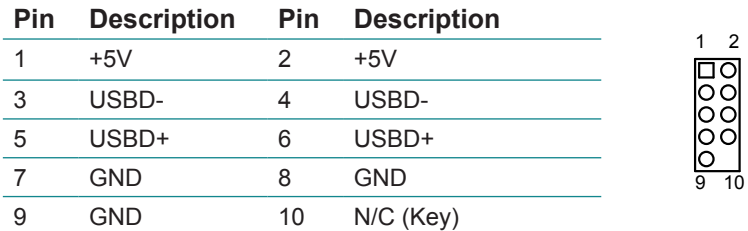

# **SAPO1: Small 4P Power Connector**

Connector type: 2.54mm pitch 1x4-pin wafer one wall 90D connector

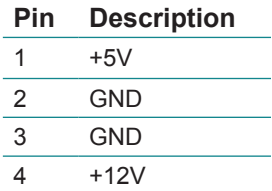

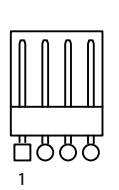

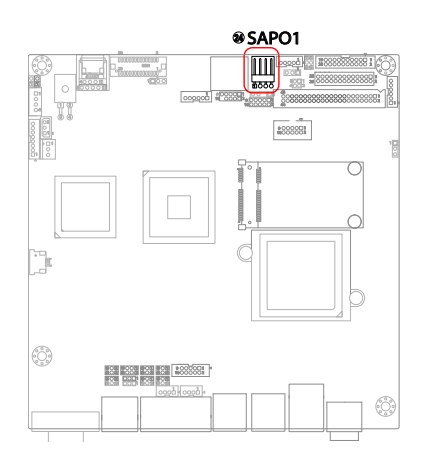

# **DIO1: Digital I/O Connector**

DIO1 is a 8-bit DIO connector that supports programmable Input and Output. The default I/O address is 2Eh/ 2Fh. Connector type:

2.00 mm pitch 2x5-pin headers.

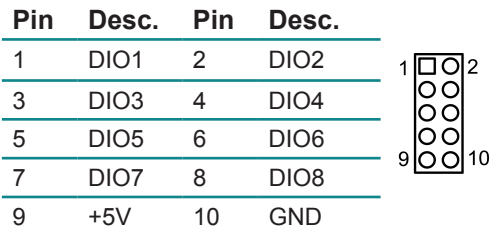

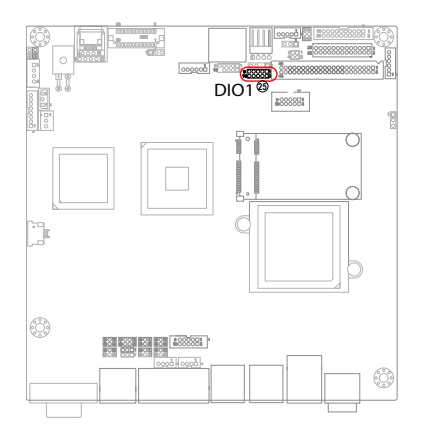

# **INV1: LCD Inverter Connector**

Connector type:

2.00mm pitch 1x5-pin box wafer connector.

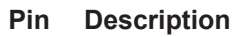

- $1 +12V$
- GND
- Backlight on/off
- N/C
- GND

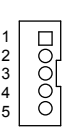

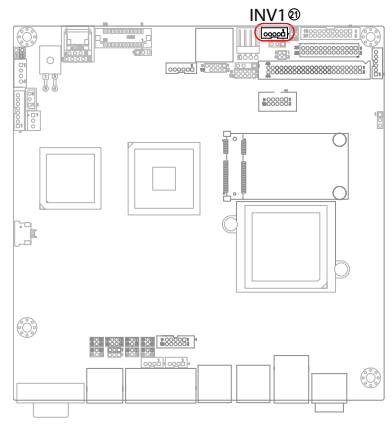

# **AC1: HD AUDIO daughterboard Connector**

The onboard audio connector can connect to an optional audio kit through an onboard audio connector. The codec on the optional audio kit is connected to the ALC888 audio controller through the High Definition audio interface. Connector type: 2.00mm pitch 1x9 box wafer connector.

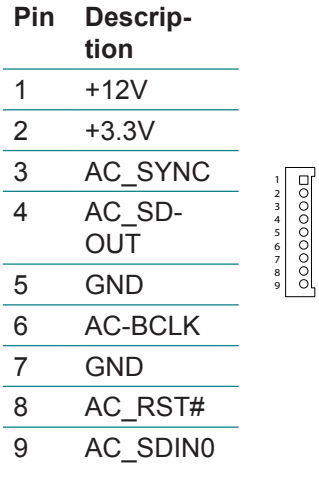

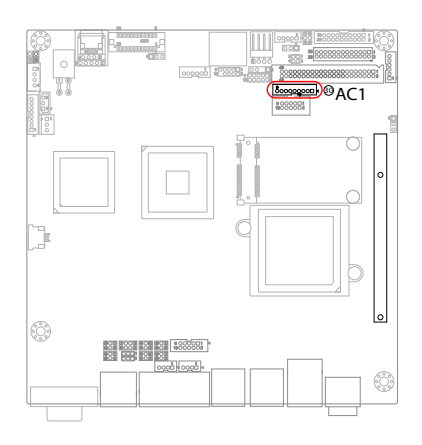

# **AUDIO1: AUDIO Connector**

Connect a tape player or another audio source to the light blue Linein connector to record audio on your computer or to play audio through your computer's sound chip and speakers. Connect a micro-phone to the pink microphone connector to record audio to your computer.

1 5 **少** 200101 10  $20.22$ 

Connector type:

2.00mm pitch 2x5-pin box headers.

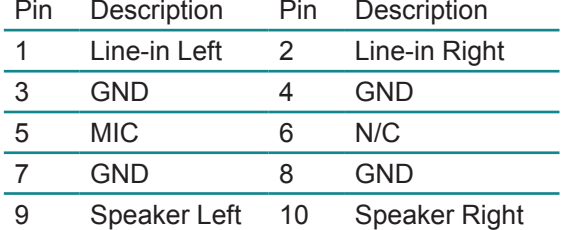

1 2

### **SPDIF1: Digital Audio Output**

The S/PDIF output is capable of providing digital audio to external speakers or compressed AC3 data to an external Dolby Digital Decoder. Use this feature only when your stereo system has digital input function. Use S/PDIF In feature only when your device has digital output function. Be careful with the polarity of the SPDIF1 connector.

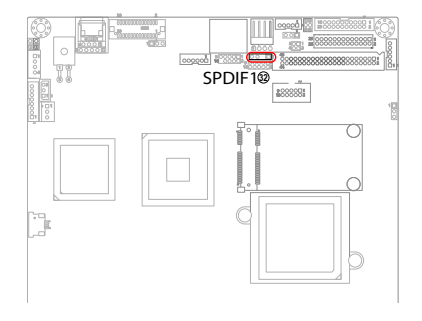

Check the pin assignment carefully while you connect the S/PDIF cable, incorrect connection between the cable and connector will make the device unable to work or even damage it. For optional S/PDIF cable, please contact your local dealer.

Connector type: 2.54mm pitch 1x4-pin headers

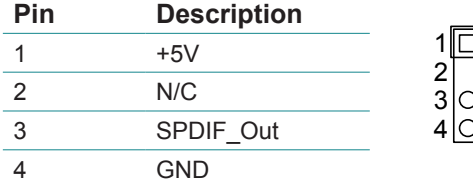

# **COM5: Serial Port Connector**

This connector supports two RS-232 serial ports.

Connector type:

2.00mm pitch 2x10-pin box headers.

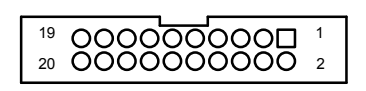

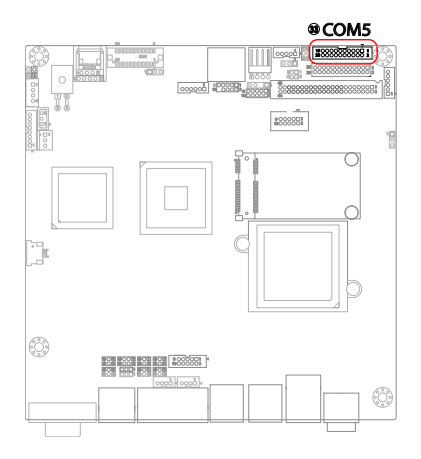

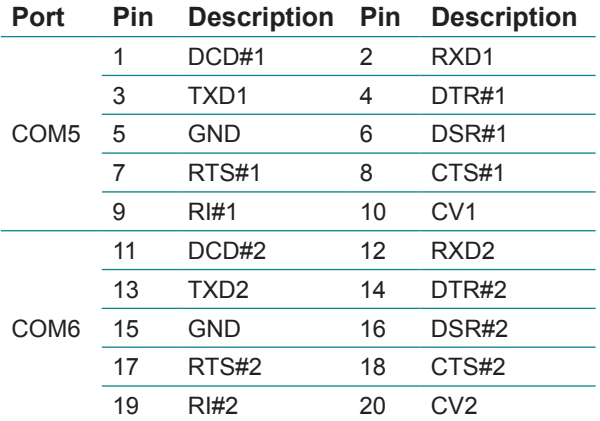

Note:

The signals of pin-10 and pin-20 could be selected by JV5 in +5V or +12V.

# **LPT1: Parallel Port Connector**

Connector type: 2.00 pitch 2x13-pin headers.

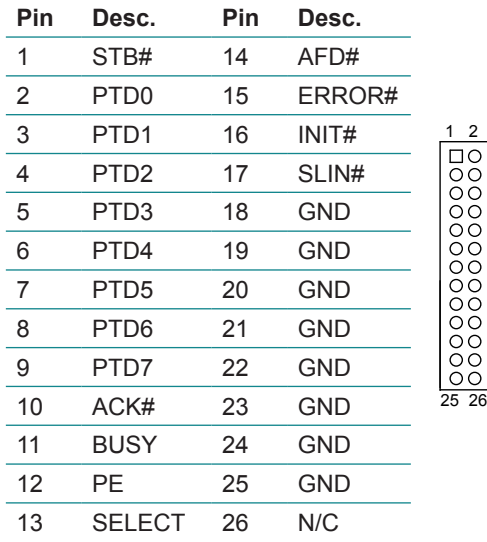

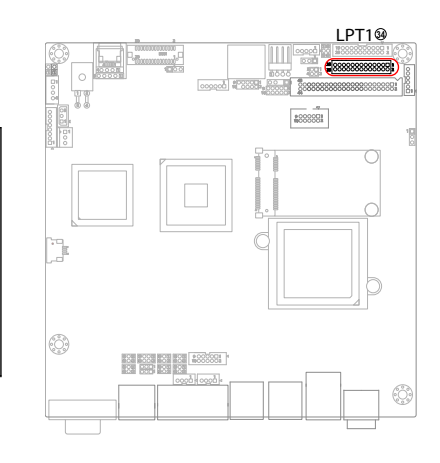

# **KBMS1: Keyboard & Mouse Connector**

Dooo.  $\rm{O}^{\rm O}_{\rm O}$ 

Connector type: 2.0mm pitch 1x6-pin box wafer connector.

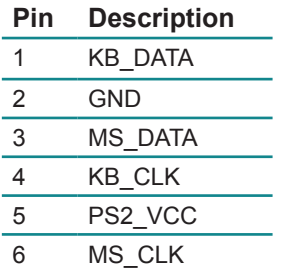

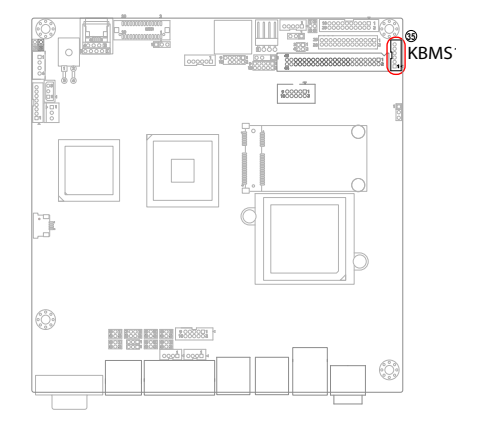

#### **IDE1: Primary IDE Connector**

An IDE drive ribbon cable has two connectors to support two IDE devices. If a ribbon cable connects to two IDE drives at the same time, one of them has to be configured as Master and the other has to be configured as Slave by setting the drive select jumpers on the drive.

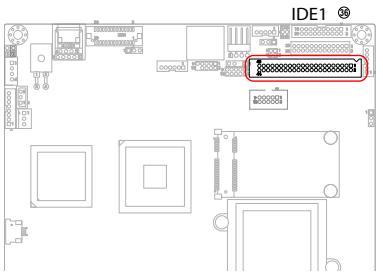

Consult the documentation that came with your IDE drive for details on jumper locations and settings. You must orient the cable connector so that the pin 1 (color) edge of the cable corresponds to pin 1 of the IDE connector.

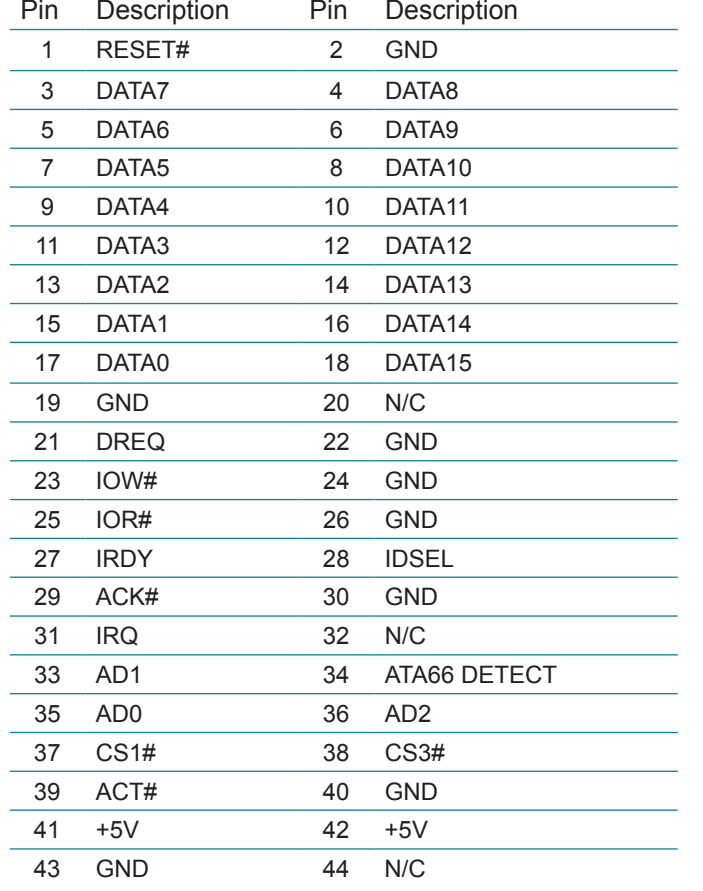

Connector type: 2.00mm pitch 2x22-pin box headers

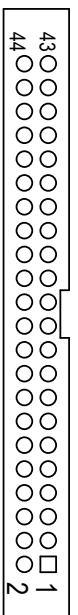
# **MC1: Mini-Card Slot**

This ITX form factor board supports the expansion by Mini-Card (short for Mini PCI Express Card). A mini-card such as WLAN card, SCSI, graphic card or audio card can be plugged into this socket for function expansion.

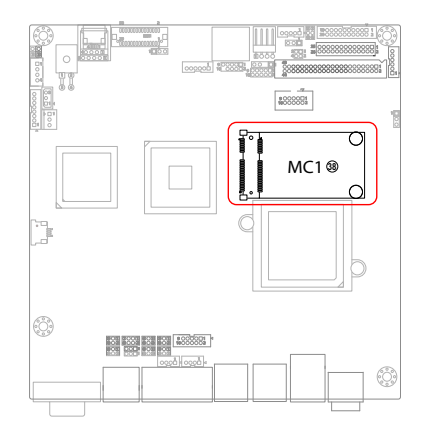

# **COM1: Serial Port Connector**

Connector type:

2.00mm pitch 2x5-pin box headers

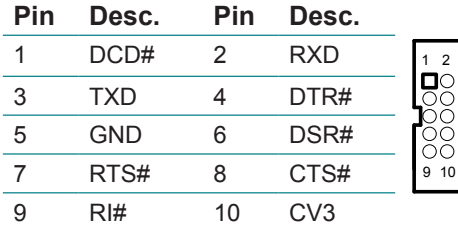

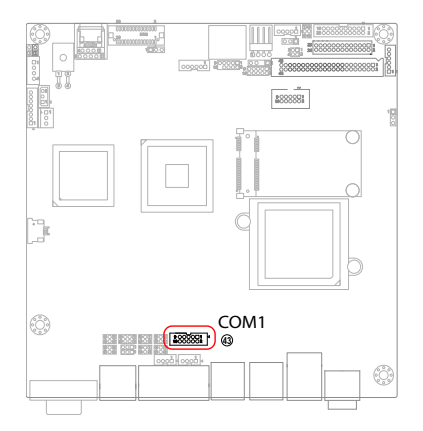

### **VGA1: Analog RGB Connector**

Link to a display device with VGA interface through a D-Sub 15-pin VGA cable. Connector type: VGA: D-Sub 15-pin female.

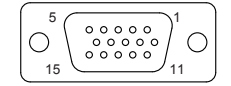

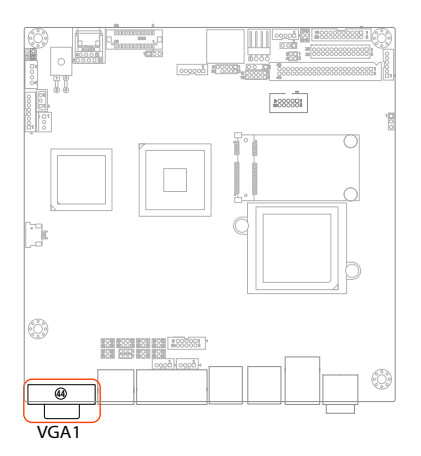

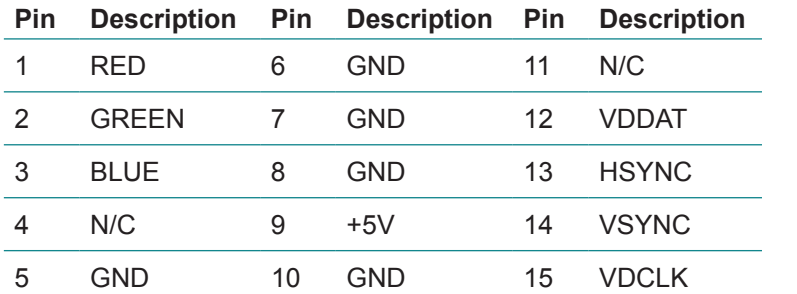

# **COM2~4: Serial Port Connectors**

This industrial motherboard features 3 serial port connectors in RJ-45 jack. Users can use these ports to connect to serial devices such as network modem with RJ-45-to-COM type of cable connectors.

Connector type: RJ-45 jack

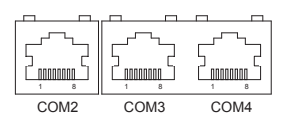

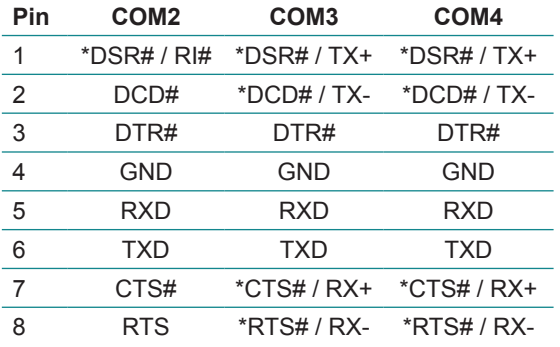

**\* - About Selecting the Pin Signals**<br>For details about selecting the pin signals, please refer to the J6, J<u>2,</u> J3, J4, and J5 jumpers under the Jumper Setting section of this manual (P.9, P.10 and P.11)

#### **Attention:**

When changing the signals of Pin 1/2/7/8 for COM3 or COM4, remember to change the operating mode (RS-422/485) first by using the jumpers JRS3~4 and JTM3 (please refer to the "JRS3~4" on P.9 and the "JTM3" on P.12 under the Jumper Setting section).

# **USB1, 2: Double Stacked USB type A Connectors**  30 2

Connector type: double stack USB type A.

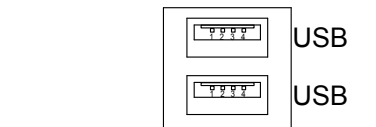

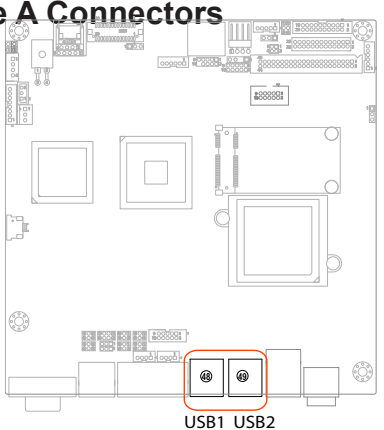

# **LAN1: GbE RJ-45 Connector**

Connector type: RJ-45

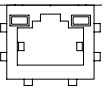

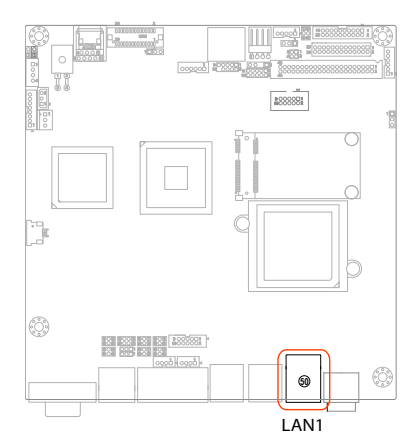

# **DCIN2: DC Power Input**

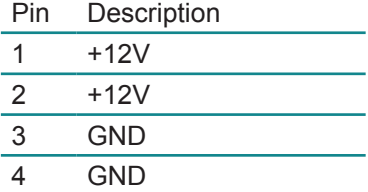

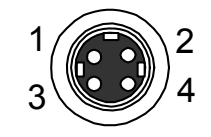

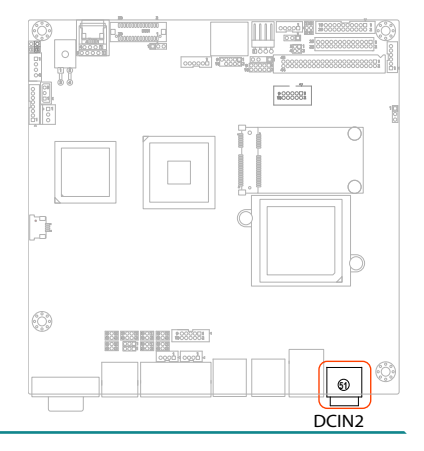

# **PCI1: 32-bit PCI Slot**

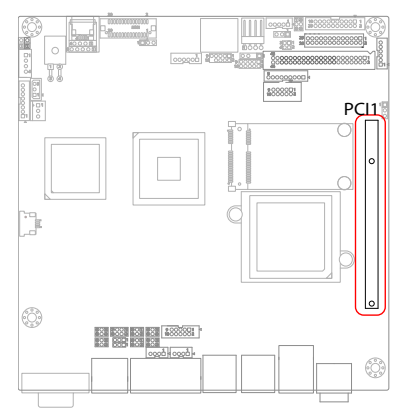

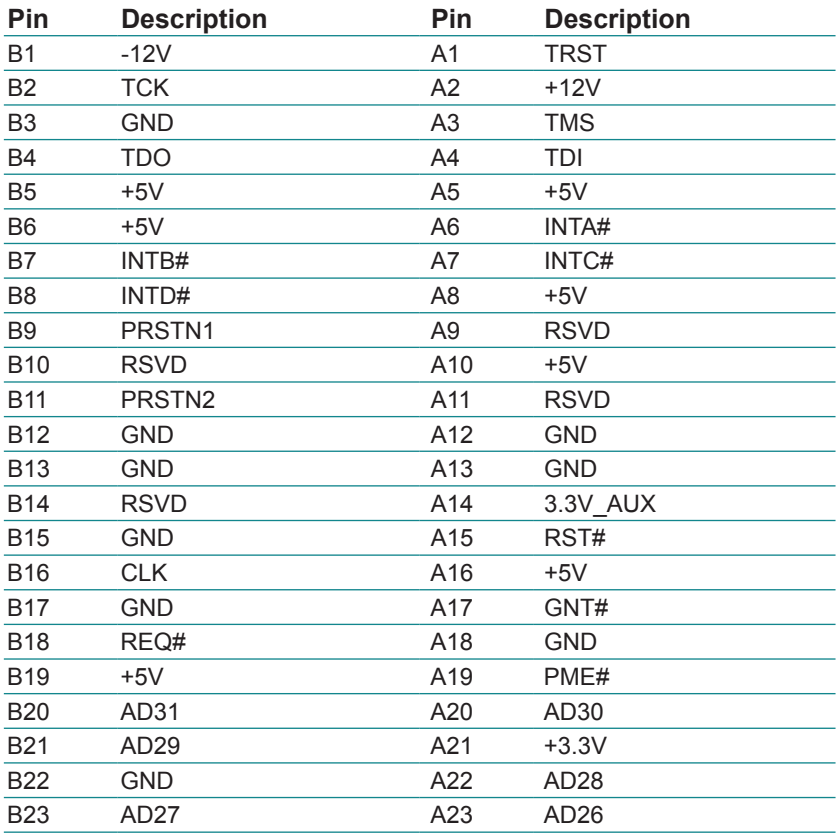

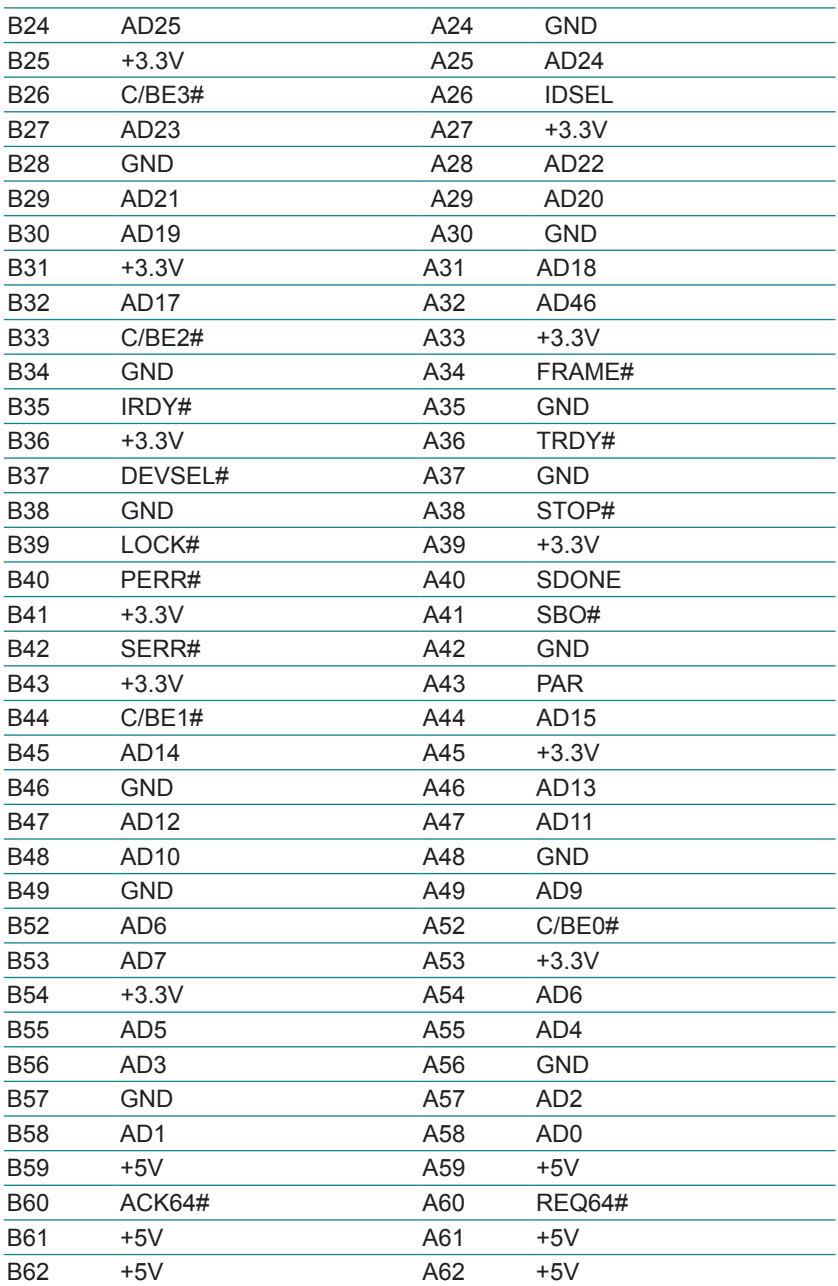

# **2.5 The Installation Paths of CD Driver**

# **Windows 2000 & XP**

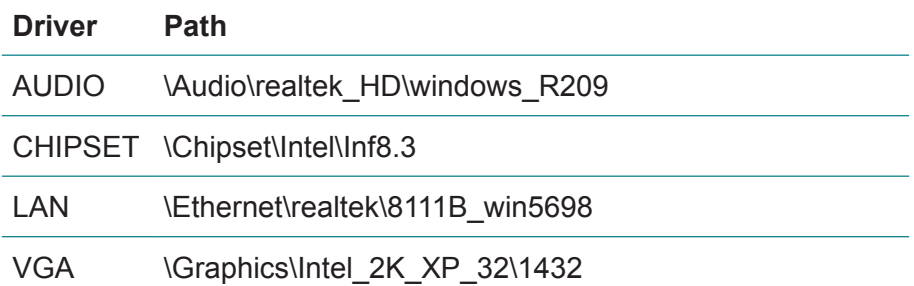

# **Chapter 33 BIOS**

# **3.1 BIOS Introduction**

The Award BIOS (Basic Input/Output System) installed in your computer system's. The BIOS provides for a standard device such as disk drives, serial ports and parallel ports. It also adds password protection as well as special support for detailed fine-tuning of the chipset controlling the entire system.

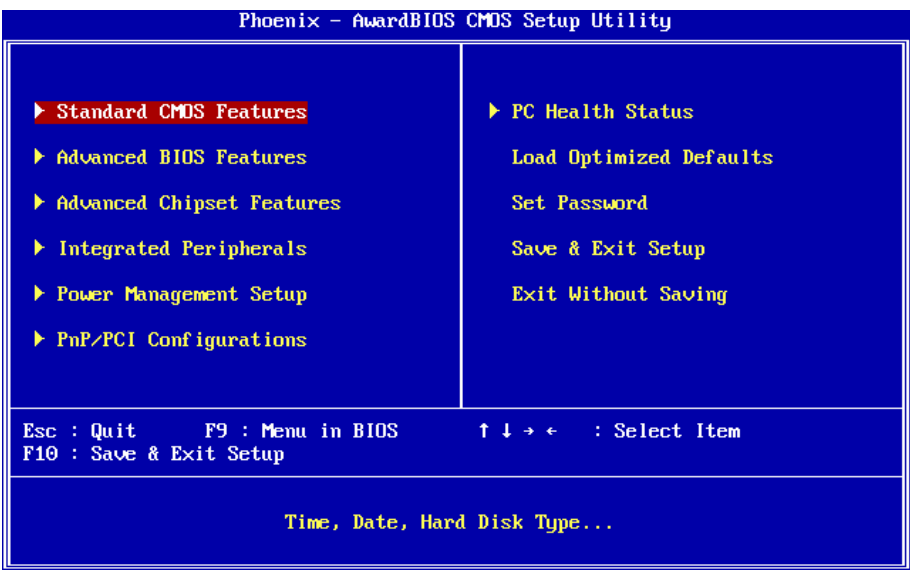

# **3.2 BIOS Setup**

The Award BIOS provides a Setup utility program for specifying the system configurations and settings. The BIOS ROM of the system stores the Setup utility.

When you turn on the computer, the Award BIOS is immediately activated. Pressing the <Del> key immediately allows you to enter the Setup utility. If you a little bit late press the <Del> key, POST (Power On Self Test) will continue with its test routines, thus preventing you from invoking the Setup.

If you still wish to enter Setup, restart the system by pressing the "Reset" button or simultaneously pressing the <Ctrl>, <Alt> and <Delete> keys. You can also restart by turning the system Off and back On again.

The following message will appear on the screen:

#### **Press <DEL> to Enter Setup**

In general, you press the arrow keys to highlight items,  $\leq$  Enter  $\geq$  to select, the <PgUp> and <PgDn> keys to change entries, <F1> for help and <Esc> to quit. When you enter the Setup utility, the Main Menu screen will appear on the screen. The Main Menu allows you to select from various setup functions and exit choices.

### **3.3 Standard CMOS Features**

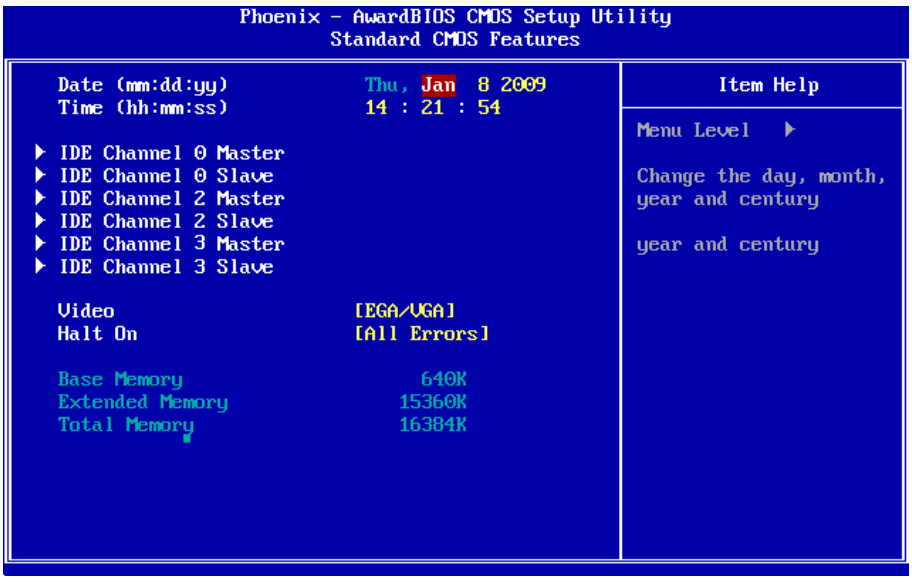

"Standard CMOS Features" allows you to record some basic hardware configurations in your computer system and set the system clock and error handling. If the CPU card is already installed in a working system, you will not need to select this option.

You will need to run the Standard CMOS option, however, if you change your system hardware configurations, shch as onboard battery fails, or the configuration stored in the CMOS memory was lost or damaged.

#### **Date**

The date format is: **Day :** Sun to Sat  **Month :** 1 to 12  **Date :** 1 to 31  **Year :** 1999 to 2099

#### **Time**

The time format is: **Hour :** 00 to 23 **Minute :** 00 to 59

**Second :** 00 to 59

To set the date & time, highlight the "Date" & "Time" and use the <PgUp>/ <PgDn> or +/- keys to set the current time.

#### **IDE Primary HDDs**

The onboard PCI IDE connectors provide Primary channel for connecting up to four IDE hard disks or other IDE devices.

Each channel can support up to two hard disks; the first is the "Master" and the second is the "Slave".

Press <Enter> to configure the hard disk. The selections include Auto,

Manual, and None. Select 'Manual' to define the drive information manually. You will be asked to enter the following items.

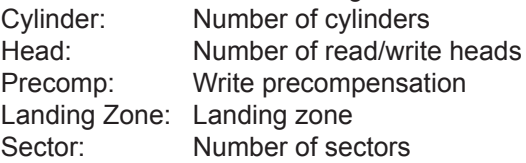

The Access Mode selections are as follows:

CHS (HD < 528MB) LBA (HD > 528MB and supports Logical Block Addressing) Large (for MS-DOS only) Auto

## **Video**

This field selects the type of video display card installed in your system. You can choose the following video display cards:

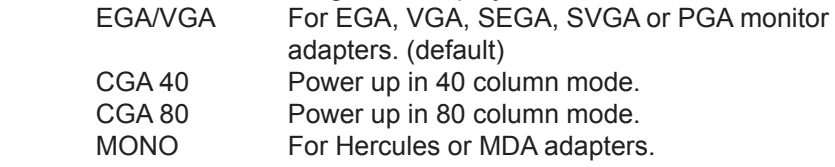

#### **Halt On**

This field determines whether or not the system will halt if an error is detected during power up.

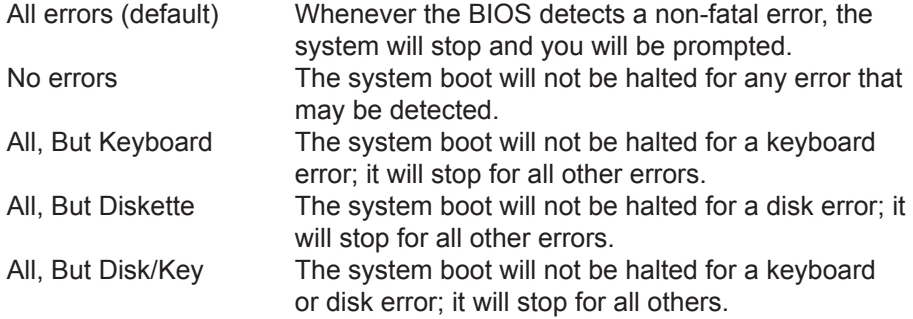

# **3.4 Advanced BIOS Features**

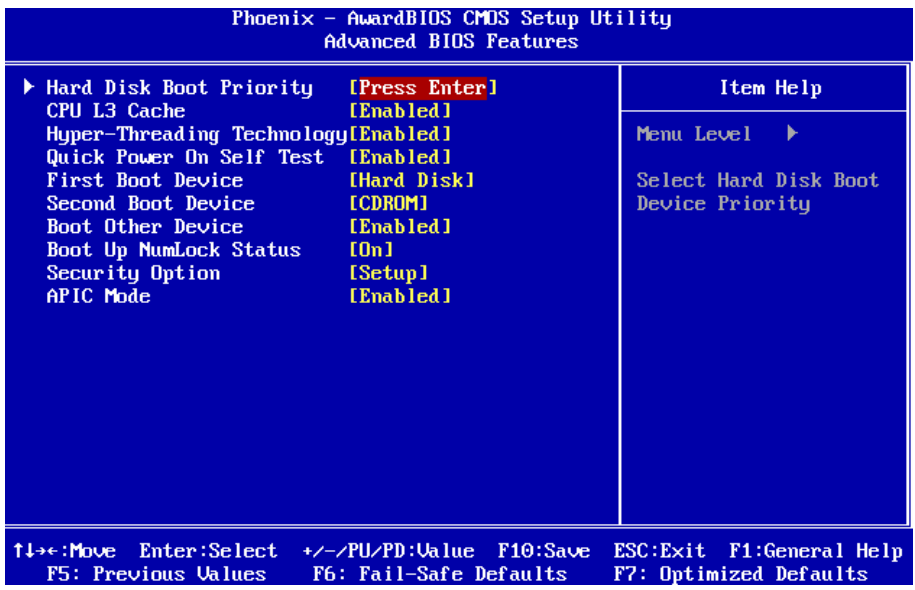

#### **Hard Disk Boot Priority**

It allows you to set the priority for hard disk boot. When you press enter, the selections shows the current hard disks used in your system as well as the "Bootable Add-in Card" that is relevant to other boot sources media such as SCSI cards and LAN cards.

#### **CPU L3 Cache**

Cache memory is additional memory that is faster than conventional DRAM (system memory).

CPUs from 486-type on up contain internal cache memory, and most, but not all, modern PCs have additional (external) cache memory.

When the CPU requests data, the system transfers the requested data from the main DRAM into cache memory, for even faster access by the CPU. These allow you to enable (speed up memory access) or disable the cache function.

#### **Quick Power On Self Test**

When enabled, it speeds up the Power On Self Test (POST) after the system is turned on. If it is set to Enabled, BIOS will skip some items. Setting: Disabled, Enabled (Default).

#### **First/ Second Boot Device**

These fields determine the drive that the system searches first for an operating system. The options available include Setting: Floppy, Hard Disk, CDROM, USB-FDD, USB-ZIP, USB-CDROM, LAN and Disabled.

#### **Boot Other Device**

It allows the system to search for an OS from other devices other than the ones selected in the First/ Second/ Third Boot Device. Setting: Disabled, Enabled (Default).

#### **Boot Up NumLock Status**

It allows you to activate the NumLock function after you power up the system.

Setting: Off, On (Default).

# **Security Option**

It allows you to limit access to the System and Setup.

When you select System, the system prompts for the User Password every time you boot up.

When you select Setup, the system always boots up and prompts for the Supervisor Password only when the Setup utility is called up. Setting: Setup (Default), System.

# **APIC Mode**

APIC stands for Advanced Programmable Interrupt Controller. Setting: Disabled, Enabled (Default).

# **3.5 Advanced Chipset Features**

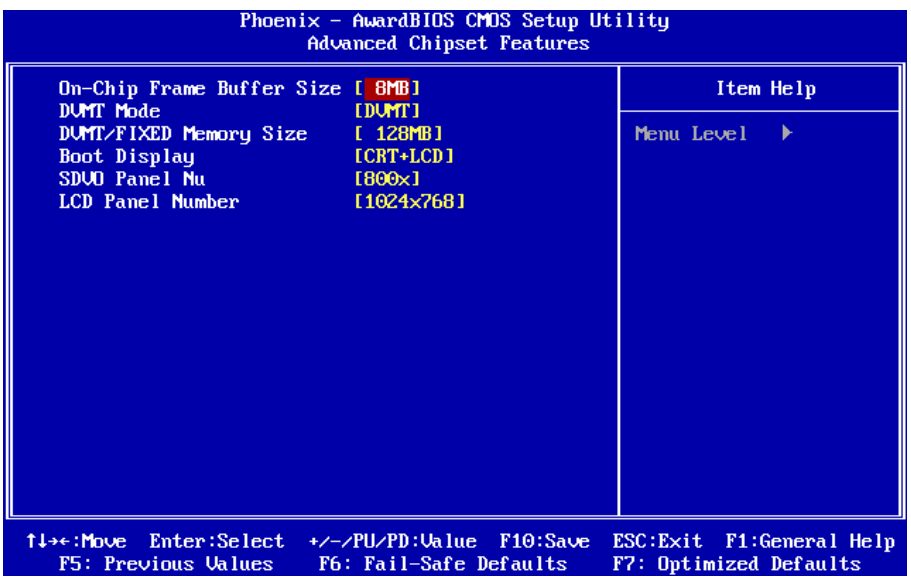

#### **VGA Setting >>>**

#### **On-Chip Frame Buffer Size**

Setting: 1MB, 8MB (Default).

#### **DVMT Mode**

Setting: FIXED, DVMT (Default), BOTH.

#### **DVMT/FIXED Memory Size**

Setting: 64MB, 128MB (Default), 224MB.

#### **Boot Display**

Setting: CRT (Default), SDVO LVDS, TV, CRT+SDVO LVDS

### **SDVO Panel Number**

It allows you to select the LCD Panel type as below ---Setting:

 800x600 (18) (Default) 1024x768 (18) 1024x768 (24) 1280x1024 (24D)

# **TV Format**

Setting: NTSC (Default), PAL.

### **3.6 Integrated Peripherals**

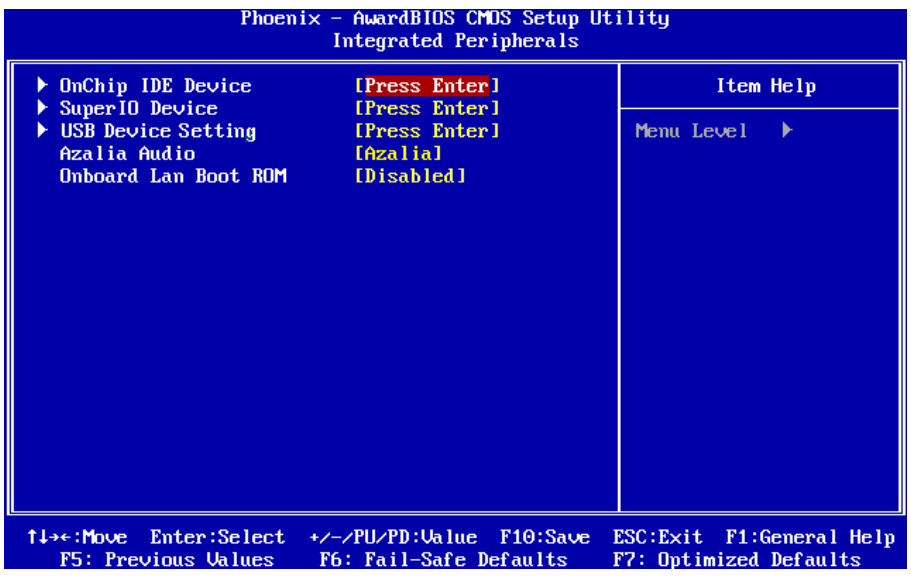

**OnChip IDE Device >>>**

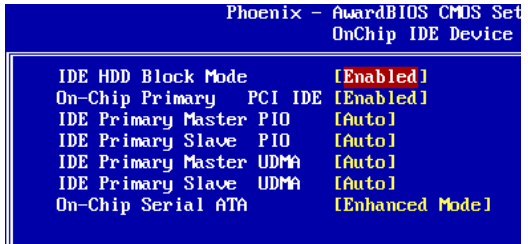

#### **IDE HDD Block Mode**

It allows HDD controller to use the fast block mode to transfer data to and from HDD.

Setting: Disabled, Enabled (Default).

#### **On-Chip Primary PCI IDE**

The integrated peripheral controller contains an IDE interface with support for two IDE channels. Select Enabled to activate each channel separately. Setting: Disabled, Enabled (Default).

#### **IDE Primary Master/Slave PIO**

It allows your system HDD controller to run faster.

Rather than having the BIOS issue with a series of commands that transferring to or from the disk drive, PIO (Programmed Input/Output) allows the BIOS to communicate with the controller and CPU directly.

When Auto is selected, the BIOS will select the best available mode.

Setting: Auto (Default), Mode 0, Mode 1, Mode 2, Mode 3, Mode 4.

## **IDE Primary Master/Slave UDMA**

It allows your system to improve disk I/O throughput to 33MB/sec with the Ultra DMA33 feature.

Setting: Disabled, Auto.

#### **SuperIO Device >>>**

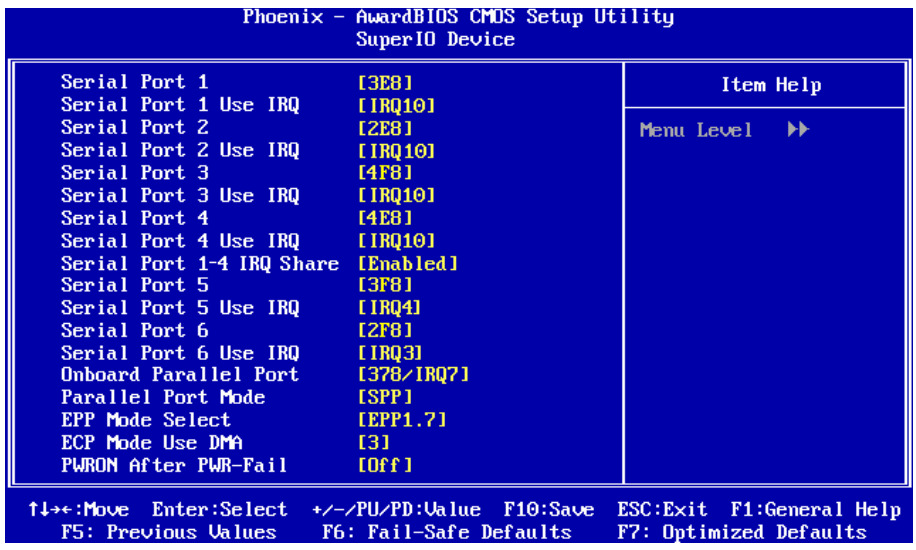

#### **Onboard Serial Port 1, 2, 3, 4, 5, 6/ Parallel Port**

It allows you to select the serial and parallel ports with their addresses.

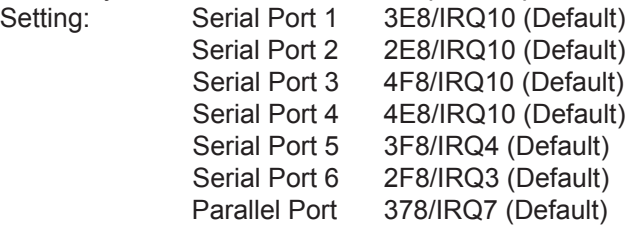

#### **Serial Port 1-4 IRQ Share**

If Enabled, Serial Port 1, 2, 3, 4 will use the same IRQ setting by Serial 1 used IRQ control Item.

Note: Windows NT 4.0 does not support IRQ sharing.

Setting: Enabled (Default), Disabled.

#### **Parallel Port Mode**

Setting: SPP (Default) EPP ECP ECP+EPP Normal

# **EPP Mode Select**

Setting: EPP1.9, EPP1.7 (Default)

# **ECP Mode Use DMA**

Setting: 1, 3 (Default).

# **PWRON After PWR-Fail**

It sets the system power status whether on or off when power returns to the system from a power failure situation. Setting: Off (Default), On, Former-Sts.

#### **USB Device Setting >>>**

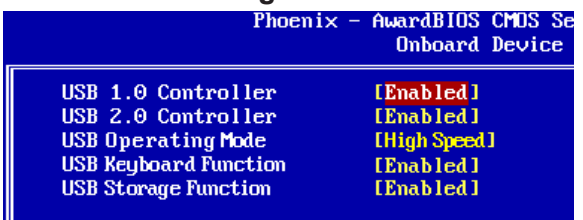

#### **USB 1.0 Controller**

Setting: Enabled (Default), Disabled.

#### **USB 2.0 Controller**

For using USB 2.0, it is necessary OS drivers must be installed first. Please update your system to at least Windows 2000 SP4 or Windows XP SP2. Setting: Enabled (Default), Disabled.

#### **USB Operating Mode**

High Speed: Auto decide USB device operation mode. If USB device is high Speed device, then it operates in high Speed mode. If USB device is full/ low speed device, then it operates on full/low speed mode. Full/ Low Speed: All of USB devices operate on Full/ Low speed mode. Setting: Full/ Low Speed, High Speed (Default).

#### **USB Keyboard Function**

Setting: Disabled, Enabled (Default).

#### **USB Storage Function**

Setting: Disabled, Enabled (Default).

#### **Azalia Audio**

Setting: Azalia (Default), Disabled.

#### **Onboard Lan Boot ROM**

Decide whether to invoke the boot ROM of the onboard LAN chip. Setting: Enabled, Disabled (Default).

# **3.7 Power Management Setup**

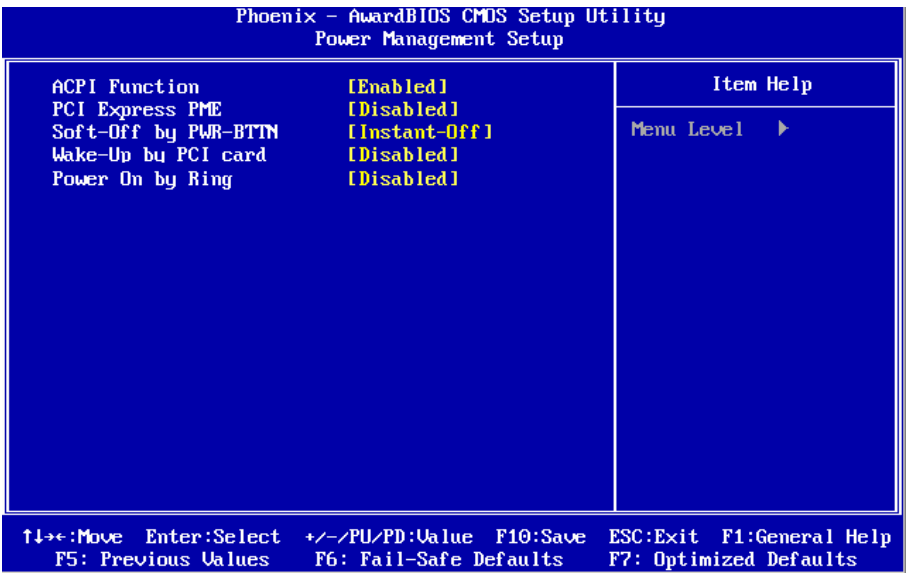

## **ACPI Function**

It supports ACPI (Advance Configuration and Power Interface). Setting: Enabled (Default), Disabled.

## **PCI Express PME**

Setting: Disabled (Default), Enabled

## **Soft-Off by PWR-BTTN**

It defines the power-off mode when using an ATX power supply.

In the Instant Off mode, It allows powering off immediately upon pressing the power button.

In the Delay 4 Sec mode, the system powers off when the power button is pressed for more than 4 seconds or enters the suspend mode when pressed for less than 4 seconds.

Setting: Instant-off (Default), Delay 4 Sec..

#### **Wake-Up by PCI Card**

It allows the system to wake up from a signal received from a PCI card such as a LAN card. Setting: Disabled (Default), Enabled.

#### **Power On by Ring**

It enables or disables the power on of the system through the modem connected or LAN.

Setting: Disabled (Default), Enabled.

# **3.8 PNP/PCI Configurations**

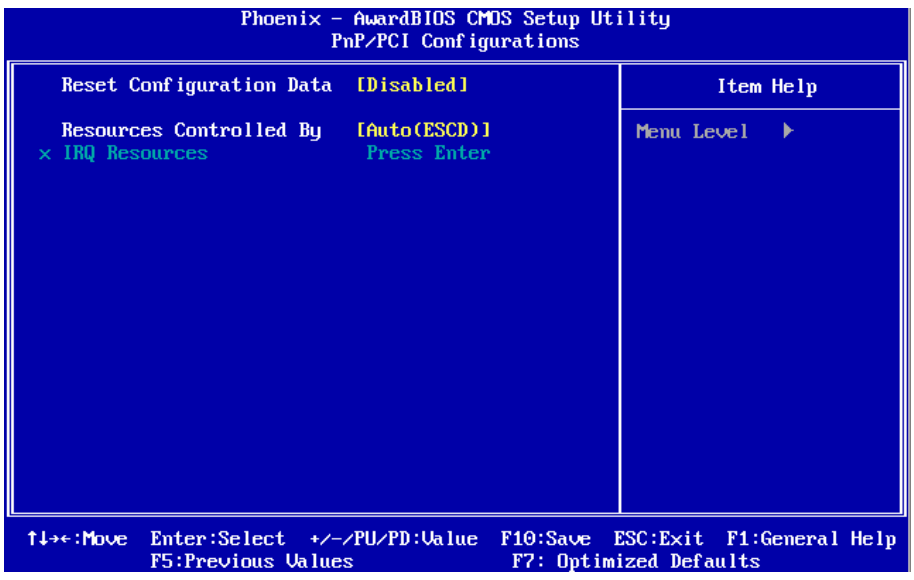

#### **Reset Configuration Data**

It allows you to determine whether to reset the configuration data or not. Setting: Disabled (Default), Enabled.

#### **Resources Controlled By**

This PnP BIOS can configure all of the boot and compatible devices with the use of a PnP operating system.

Setting: Auto(ESCD) (Default), Manual.

#### **IRQ Resources**

It allows you to configure the IRQ Resources.

# **3.9 PC Health Status**

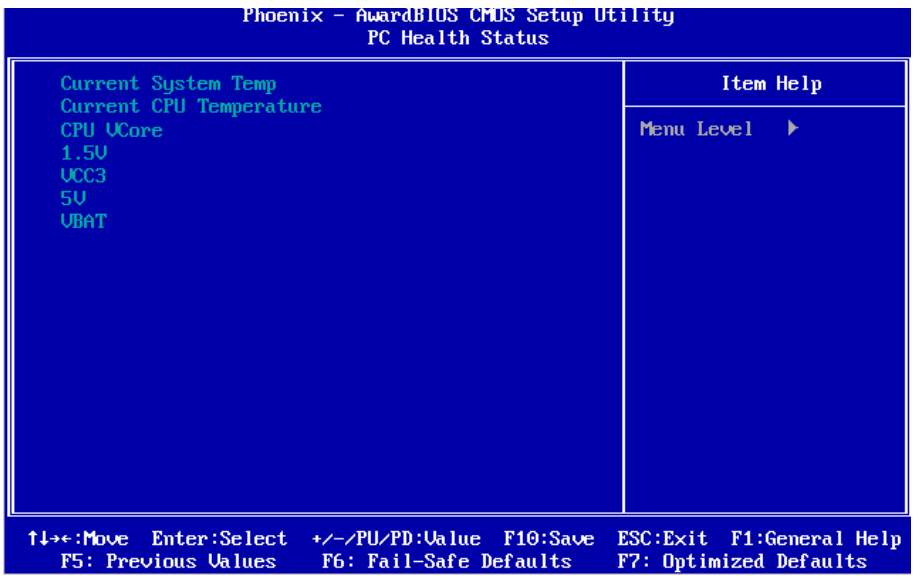

#### **Current System / CPU Temperature**

This item shows the internal temperature of System / CPU.

**CPU VCore**

**1.5V/ VCC3/ +5V/ VBAT**

# **3.10 Load Optimized Defaults**

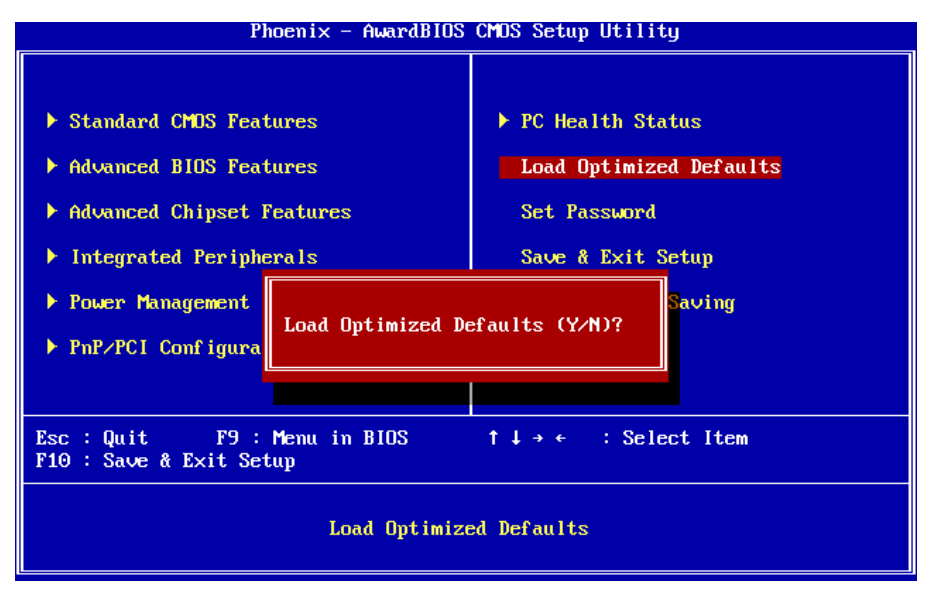

It allows you to load the default values to your system configuration. The default setting is optimal and enabled all high performance features.

# **3.11 Set Password**

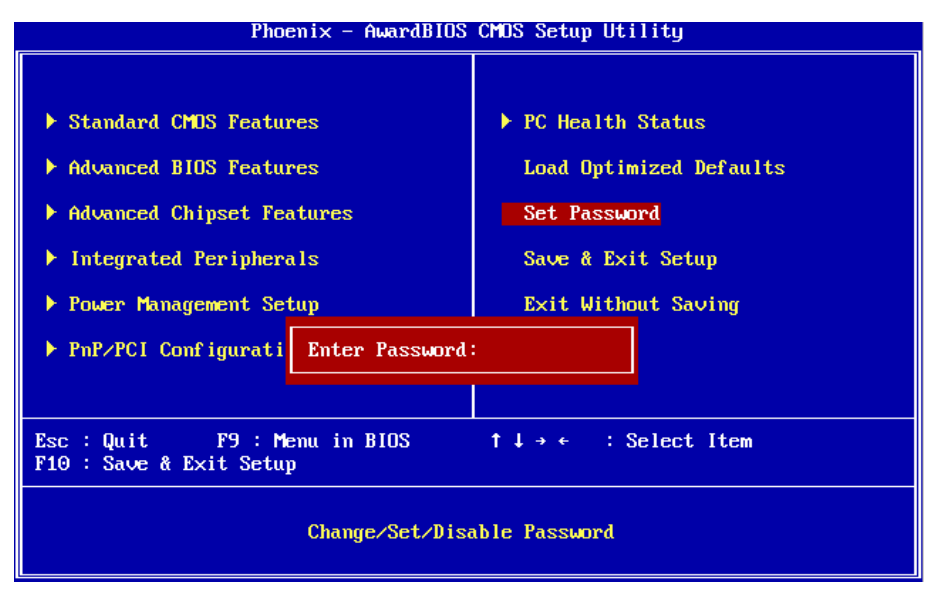

Using Password to set a password that will be used exclusively on the system. To specify a password, highlight the type you want and press <Enter>.

The Enter Password: message prompts on the screen. Type the password, up to eight characters in length, and press <Enter>. And the system confirms your password by asking you to type it again. After setting a password, the screen automatically returns to the main screen.

To disable a password, just press the <Enter> key when you are prompted to enter the password. A message will confirm the password to be disabled. Once the password is disabled, the system will boot, then you can enter BIOS Setup freely.

# **3.12 Save & Exit Setup**

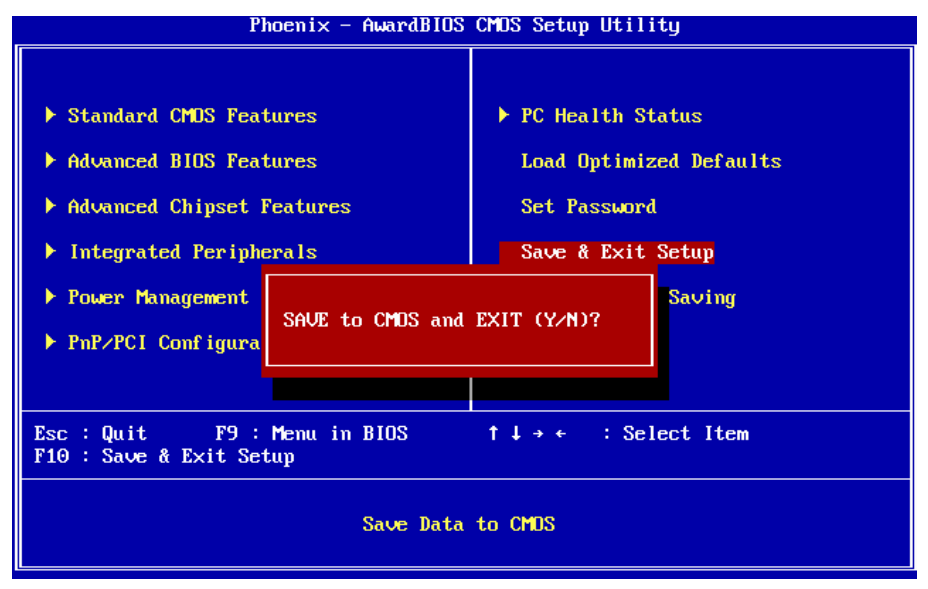

Typing " Y ", you will quit the setup utility and save all the changes into the CMOS memory.

Typing " N ", you will return to Setup utility.

# **3.13 Exit Without Saving**

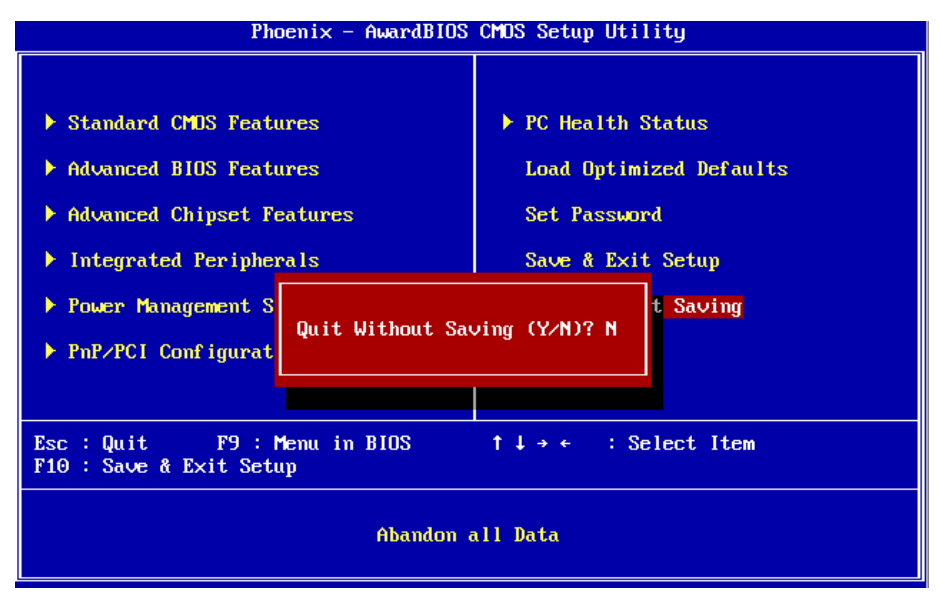

Typing " Y " will quit the Setup utility without saving the modifications. Typing " N " will return you to Setup utility.

# **3.14 BIOS Memory Mapping**

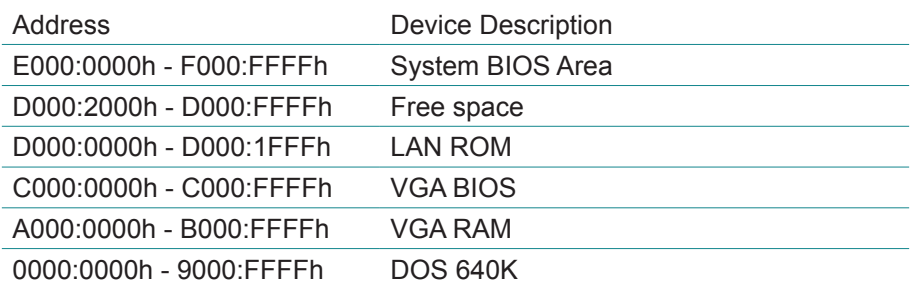

# **3.15 Award BIOS Post Codes**

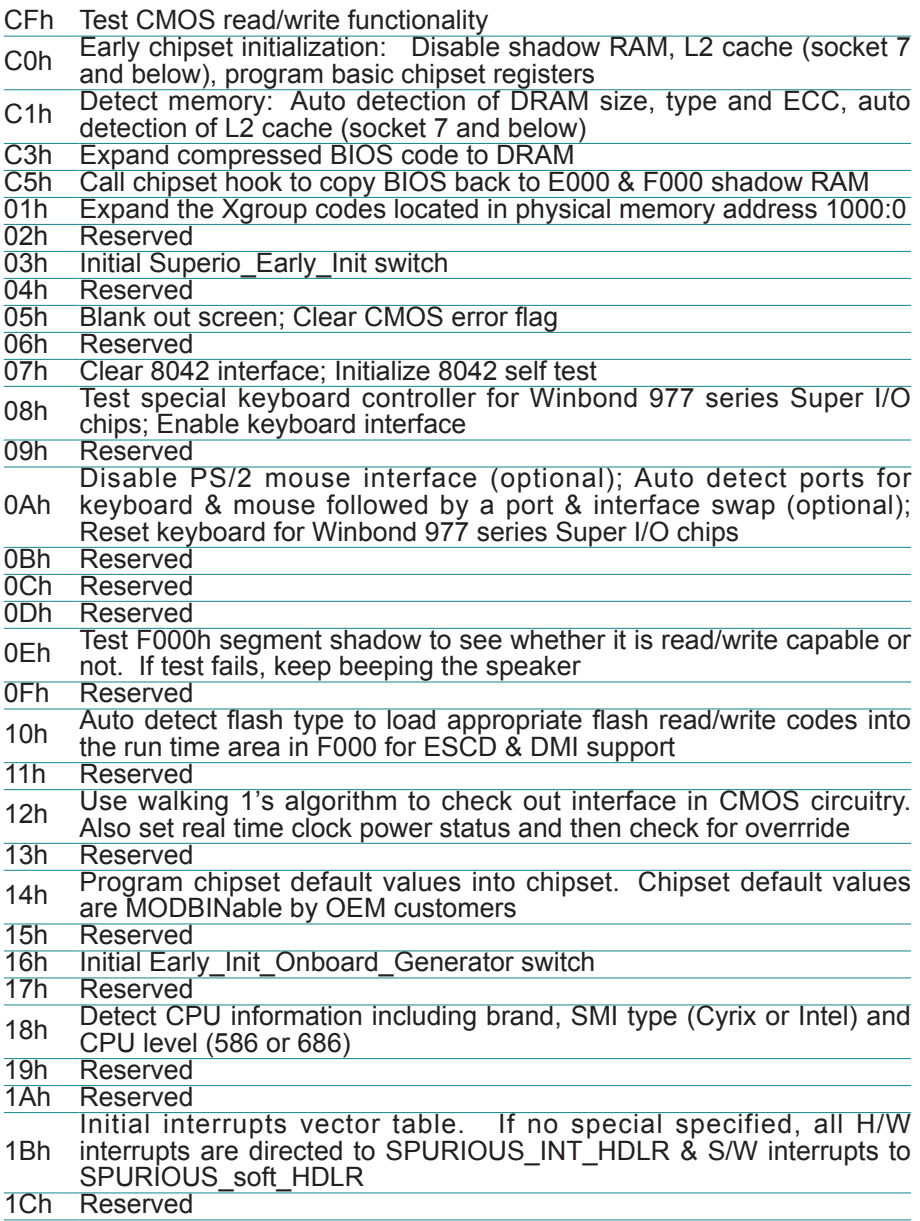

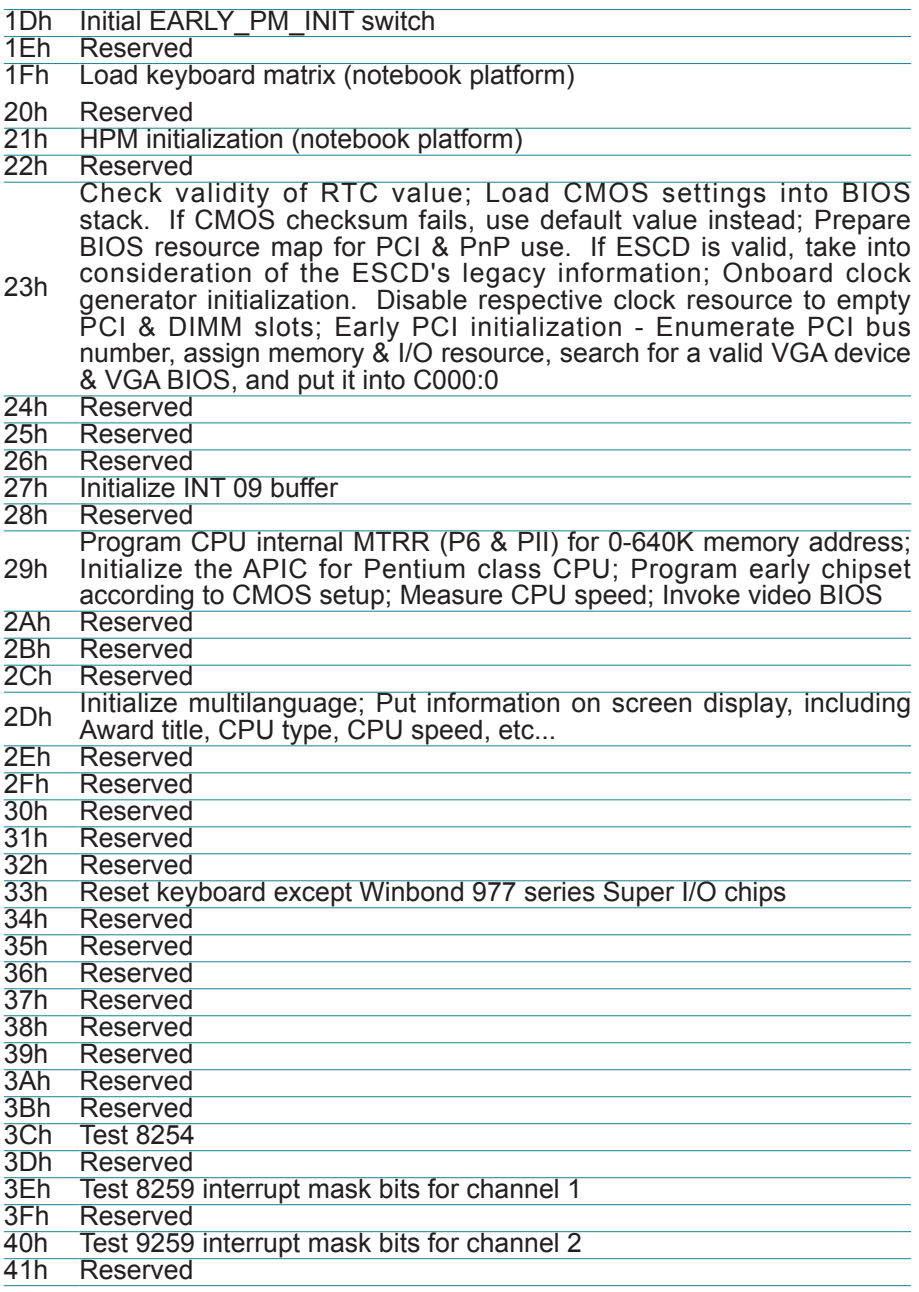

#### BIOS

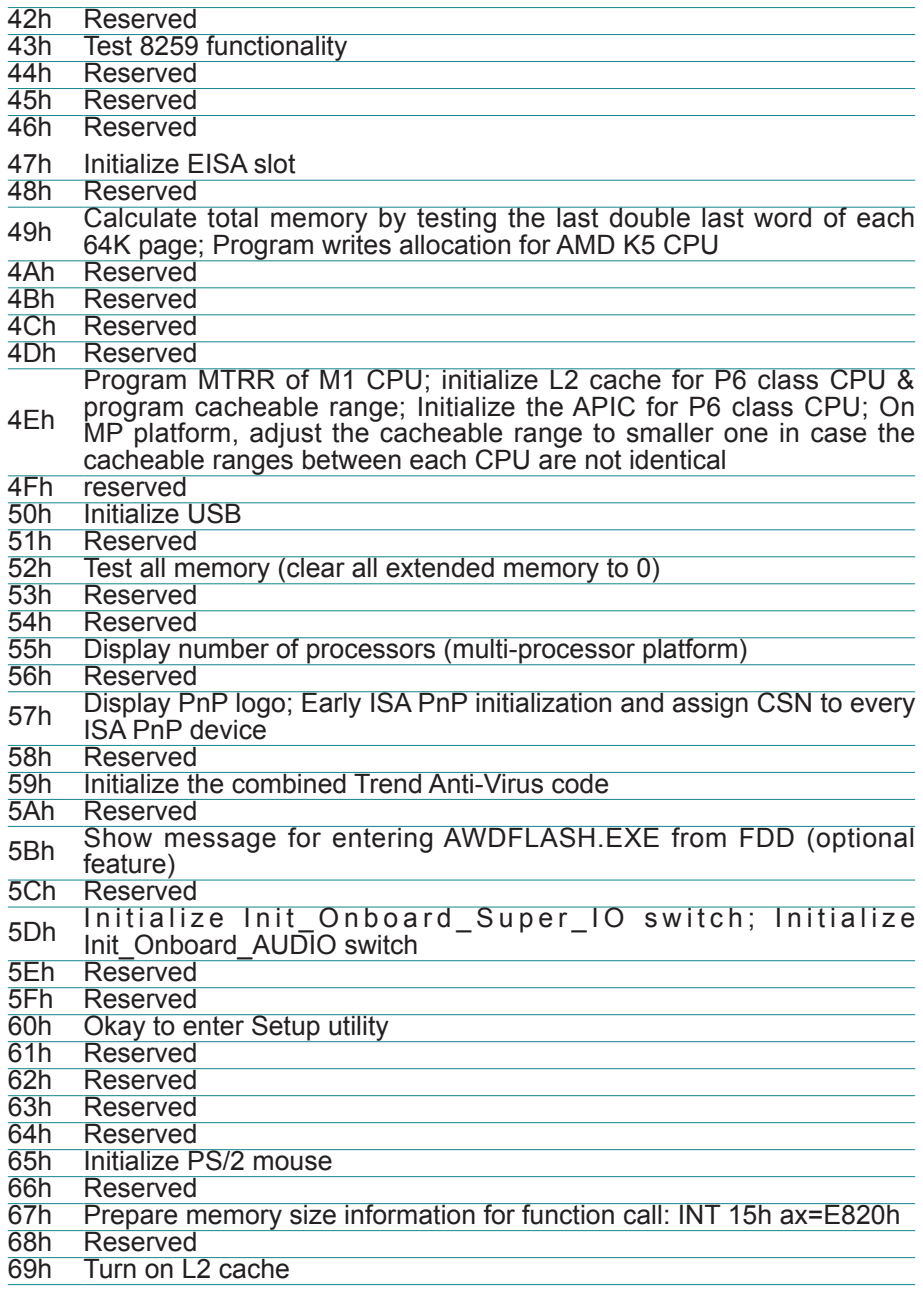

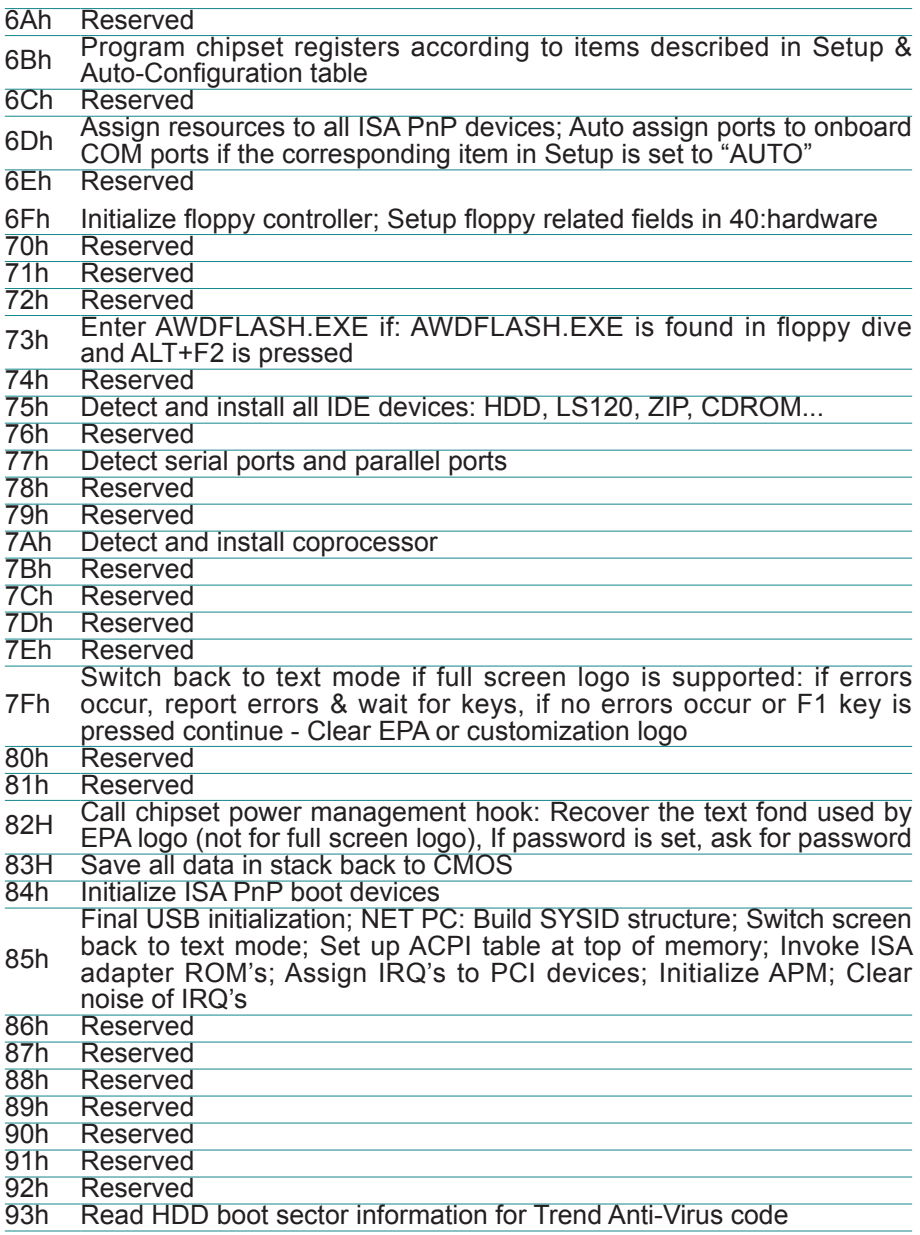

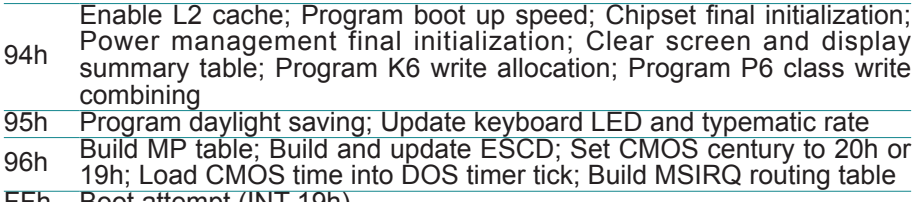

FFh Boot attempt (INT 19h)
# **Appendix**

# **Appendix 1: I/O Port Address Map**

Each peripheral device in the system is assigned a set of I/O port addresses which also becomes the identity of the device.

The following table lists the I/O port addresses used.

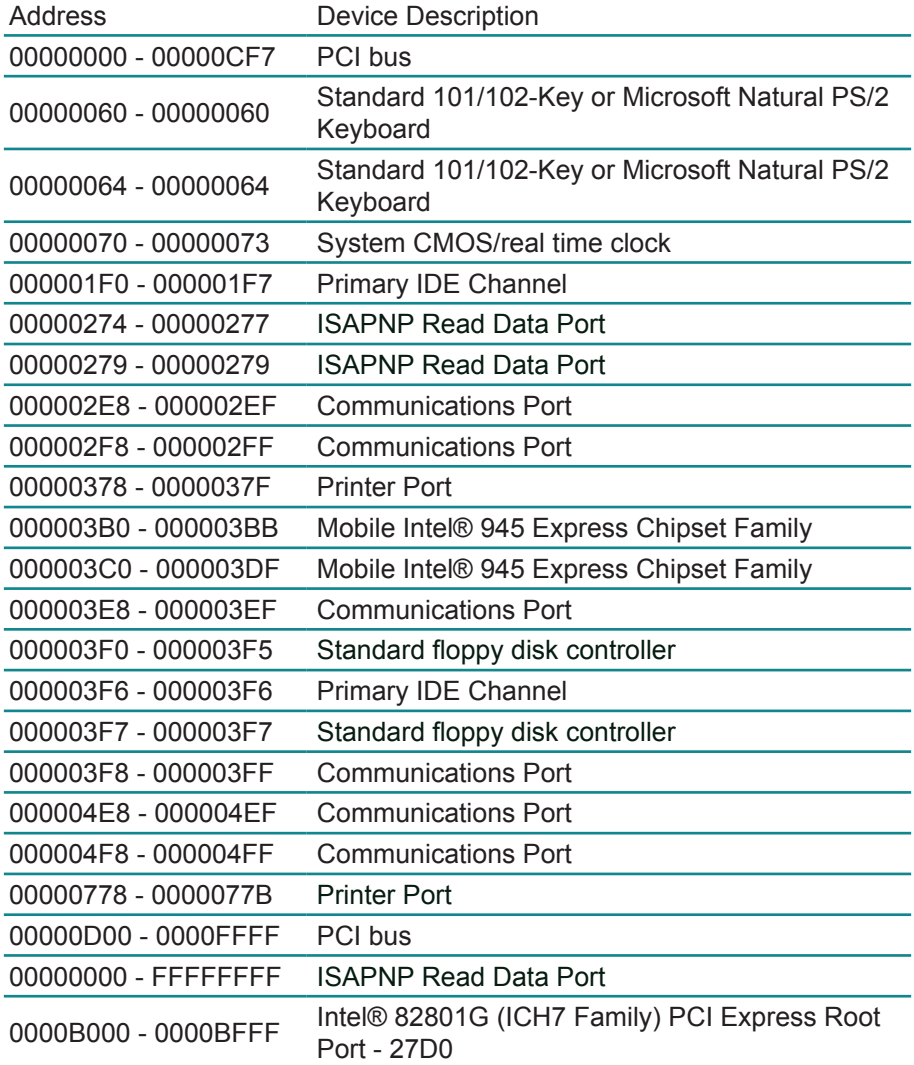

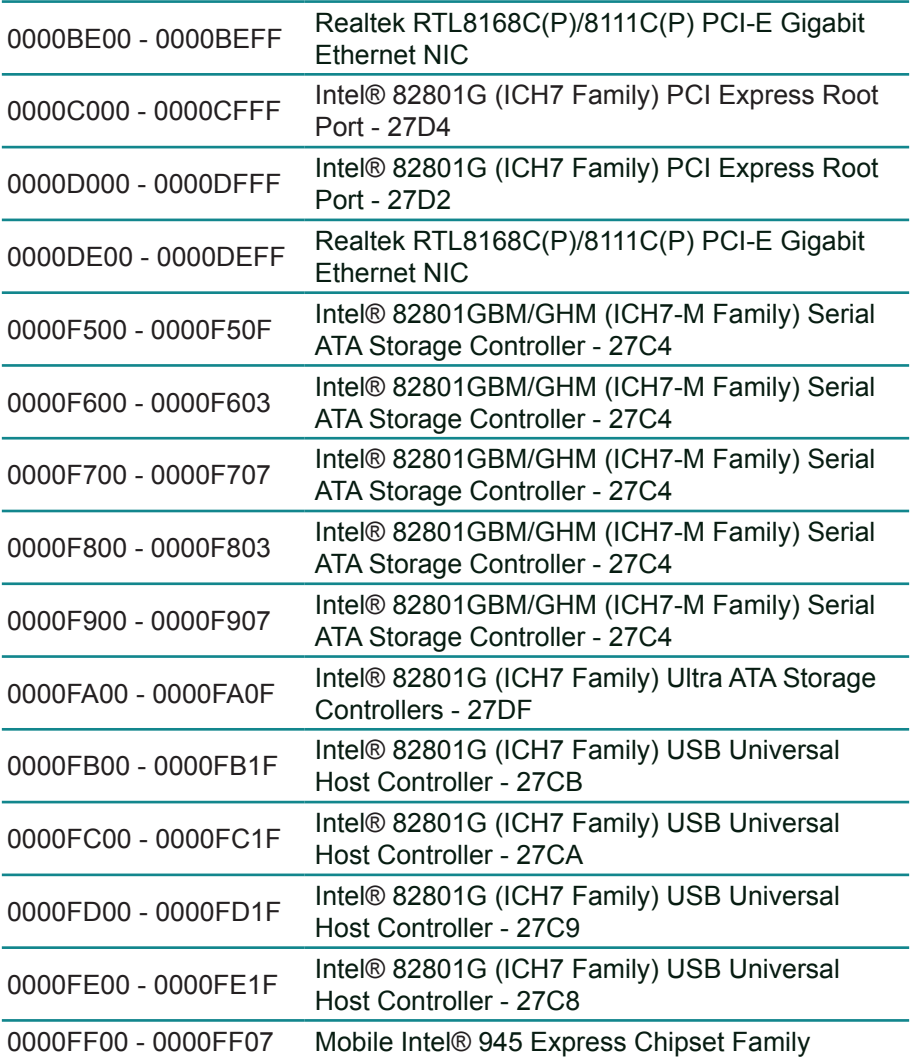

# **Appendix 2: Interrupt Request Lines (IRQ)**

Peripheral devices use interrupt request lines to notify CPU for the service required. The following table shows the IRQ used by the devices on board.

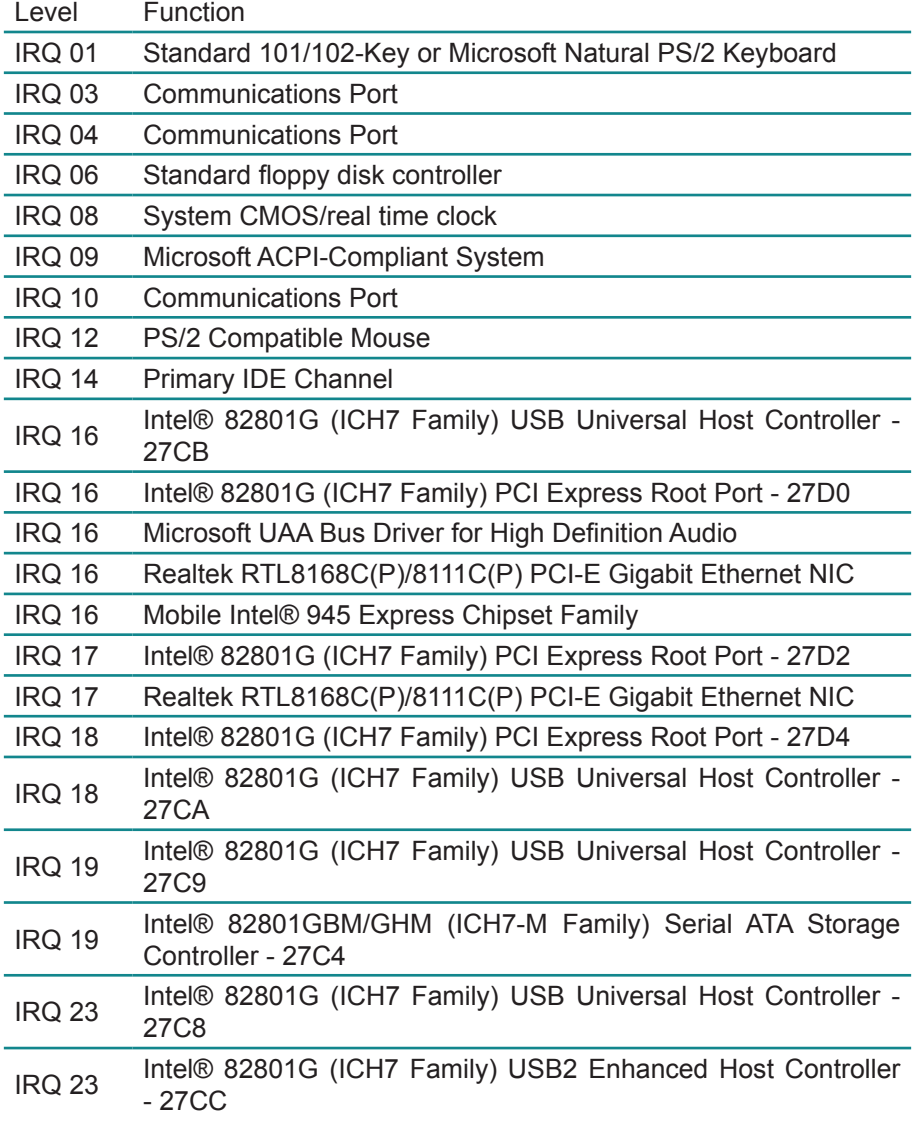

# **Appendix 3: Memory Resources**

This module contains information about your computer's memory resources.

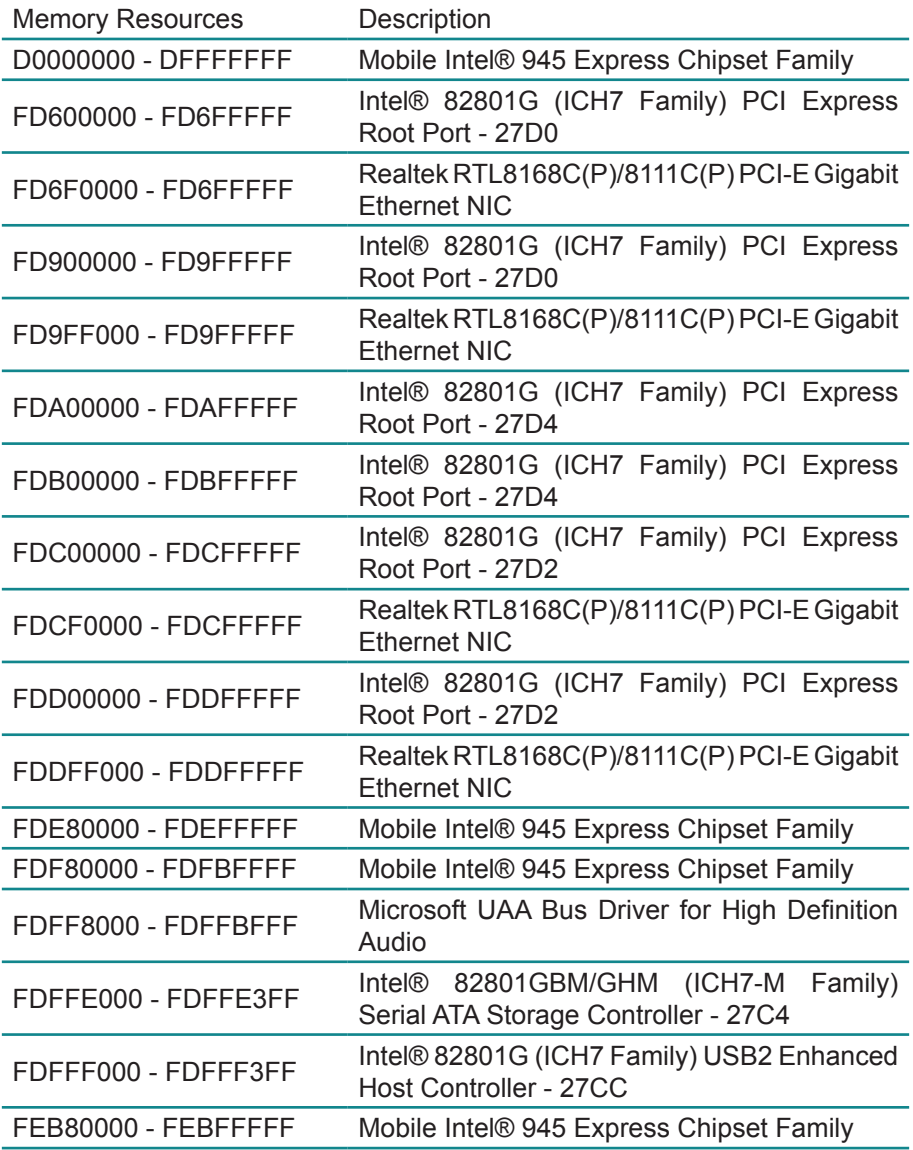

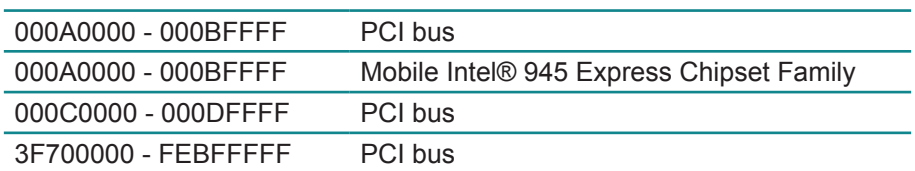

#### **Appendix 4: Watchdog Timer (WDT) Setting**

WDT is widely used for industry application to monitoring the activity of CPU. Application software depends on its requirement to trigger WDT with adequate timer setting. Before WDT time out, the functional normal system will reload the WDT. The WDT never time out for a normal system. Then, WDT will time out and reset the system automatically to avoid abnormal operation.

This board supports 255 levels watchdog timer by software programming. Below are the source codes written in assembly & C, please take them for WDT application examples.

#### **Assembly Code**

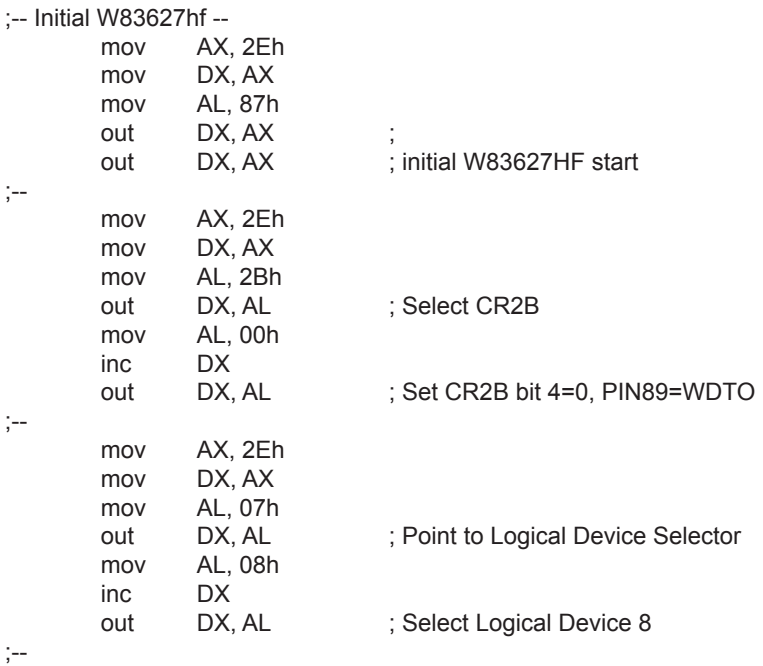

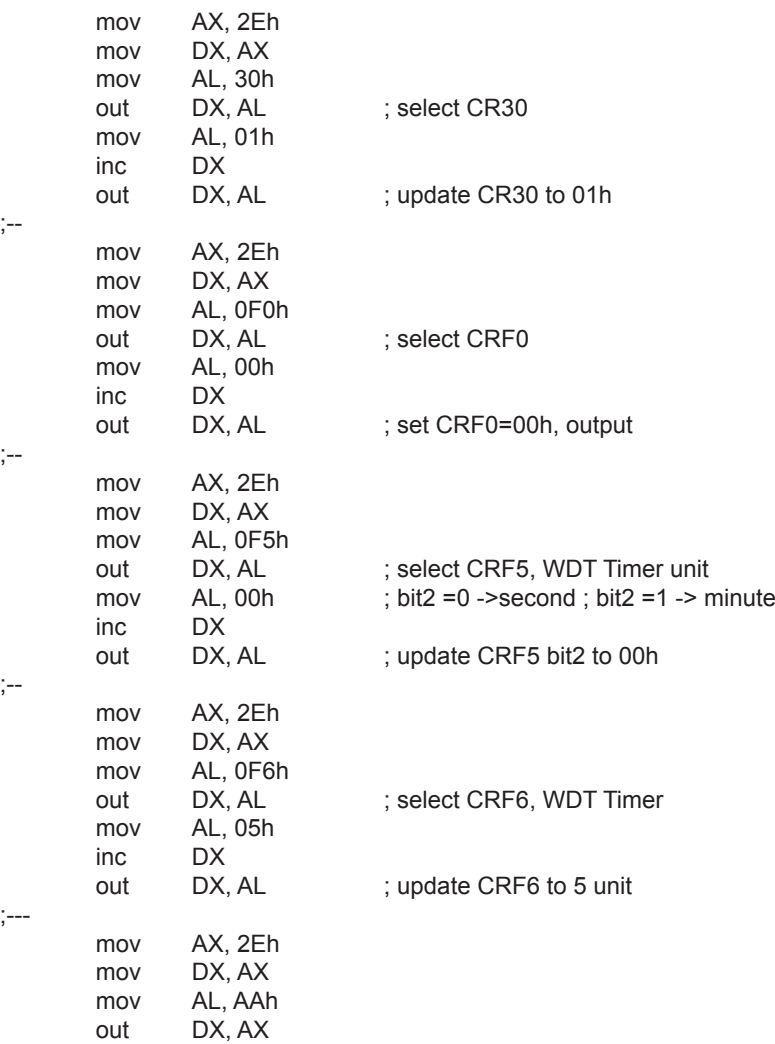

;-- end

### **C language Code**

```
/*----- Include Header Area -----*/
#include "math.h"
#include "stdio.h"
#include "dos.h"
/*----- routing, sub-routing -----*/
void main()
{
         outportb(0x2e, 0x87); /* initial IO port twice */
         outportb(0x2e, 0x87);
         outportb(0x2e, 0x2B); /* select CR2B */
         outportb(0x2e+1, 0x00); /* update CR2B bit4 to 00h */
                                      /* Set PIN89 as WDTO */
         outportb(0x2e, 0x07); /* point to logical device selector */
         outportb(0x2e+1, 0x08); /* select logical device 8 */
         outportb(0x2e, 0x30); /* select CR30 */
         outportb(0x2e+1, 0x01); \frac{1}{2} update CR30 to 01h \frac{*}{2}outportb(0x2e, 0xf0); /* select CRF0 */
         outportb(0x2e+1, 0x00); /* update CRF0 to 00h */
         outportb(0x2e, 0xf5); /* select CRF5 to set timer unit */
         outportb(0x2e+1, 0x00); /* update CRF5 bit2, 0:sec; 1:Min. */
         outportb(0x2e, 0xF6); /* select CRF6 */<br>outportb(0x2e+1, 0x05); /* update CRF6 to
                                     \prime* update CRF6 to 05h (5 sec) \prime/
         outportb(0x2e, 0xAA); /* stop program W83627HF, Exit */
```
}

# **Appendix 5: Digital I/O Setting**

Below are the source codes written in assembly & C, please take them for Digital I/O application examples.

#### **Assembly Code**

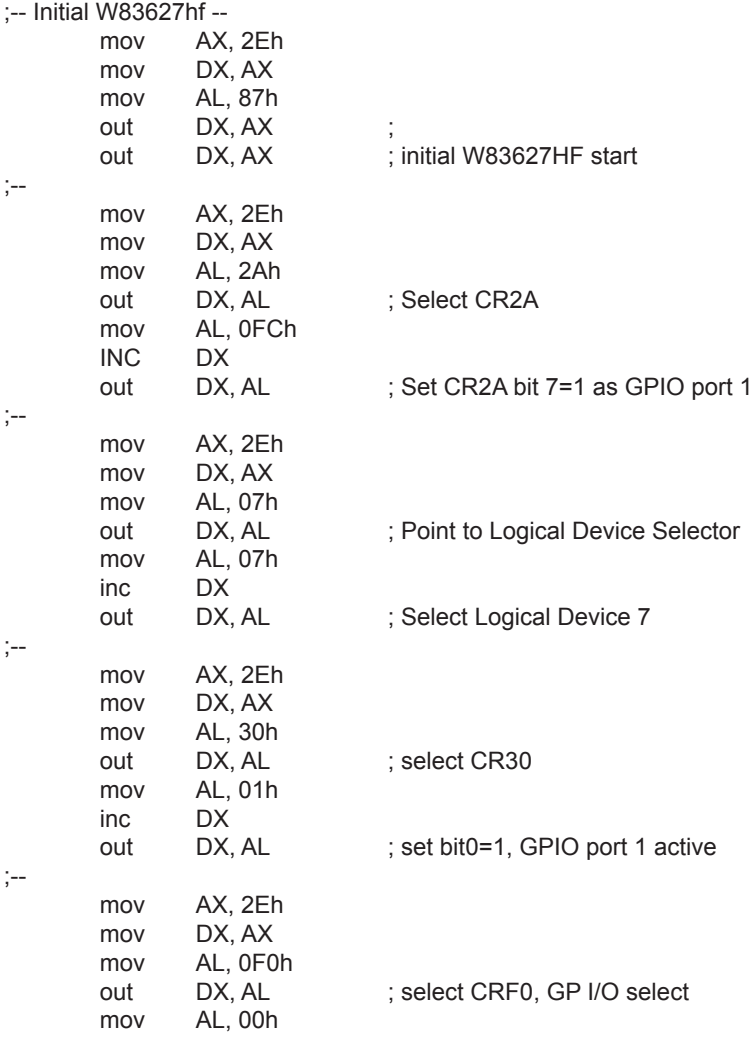

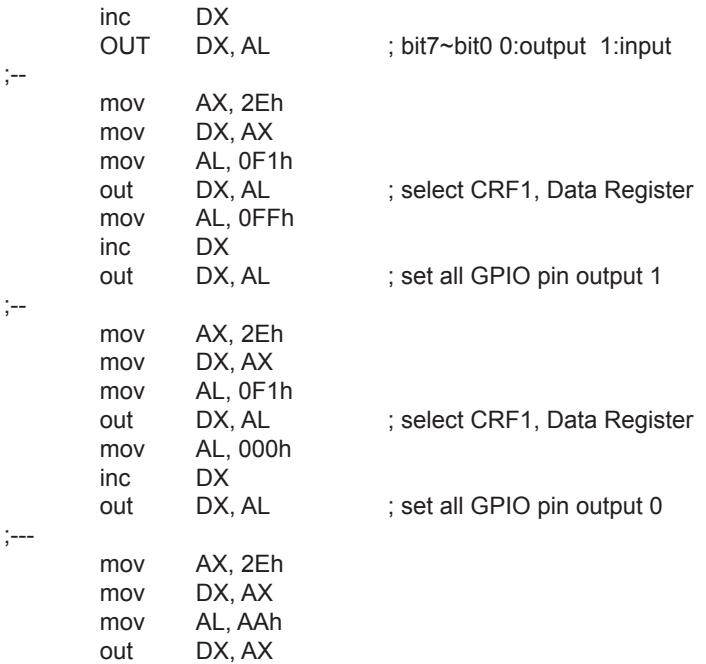

;-- end

# **C language Code**

```
/*----- Include Header Area -----*/
#include "math.h"
#include "stdio.h"
#include "dos.h"
/*----- routing, sub-routing -----*/
void main()
{
        outportb(0x2e, 0x87); /* initial IO port twice */
        outportb(0x2e, 0x87);
        outportb(0x2e, 0x2a); /* Select CR2A */
        outportb(0x2e+1, 0xfc); /* set CR2A bit7=1 as GPIO port 1*/
        outportb(0x2e, 0x07); /* point to logical device */
        outportb(0x2e+1, 0x07); /* select logical device 7 */
        outportb(0x2e, 0x30); /* select CR30 */
        outportb(0x2e+1, 0x01); /* set bit0=1, GPIO port 1 active */
        outportb(0x2e, 0xf0); /* select CRF0, GP I/O select */
        outportb(0x2e+1, 0x00); /* bit7~bit0 0:output 1:input */
        outportb(0x2e, 0xf1); /* select CRF1, Data Register */
        outportb(0x2e+1, 0xff); /* set all GPIO pin output 1 */
        outportb(0x2e, 0xf1); \frac{1}{2} select CRF1, Data Register */
        outportb(0x2e+1, 0x00); /* set all GPIO pin output 0 */
        outportb(0x2e, 0xAA); /* stop program W83627HF, Exit */
```
}

This page is intentionally left blank.